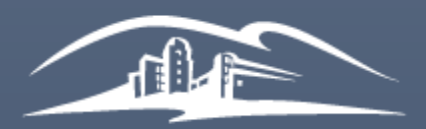

California State University **SAN MARCOS** 

**UNIVERSITY LIBRARY** 

# Instructor Manual for Managing your Library Reserves

LIBRARY RESERVES - RESERVE@CSUSM.EDU LAST UPDATED: 01/23/2019 BY KELLY ANN SAM

CALIFORNIA STATE UNIVERSITY SAN MARCOS

# <span id="page-1-0"></span>**Table of Contents**

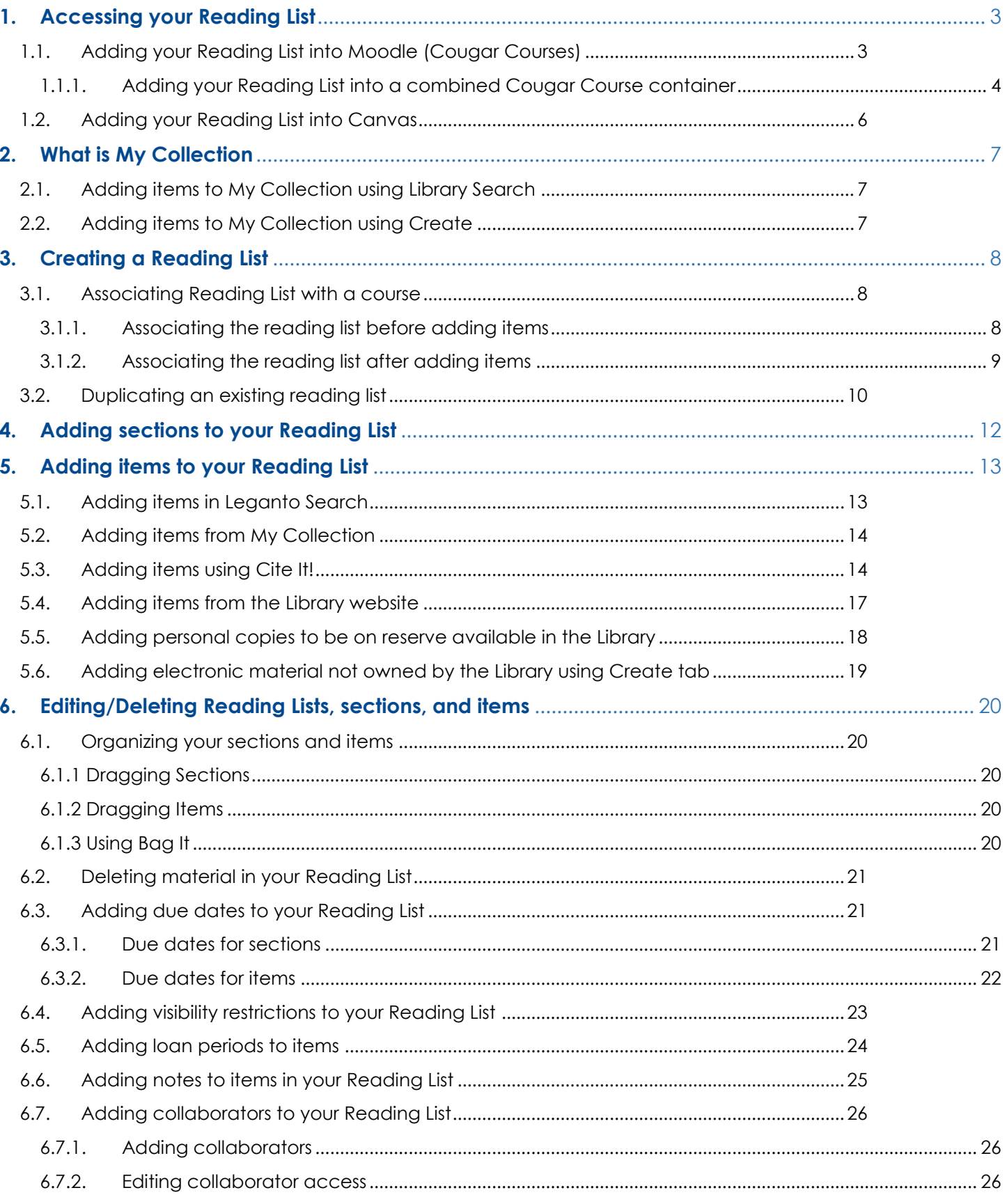

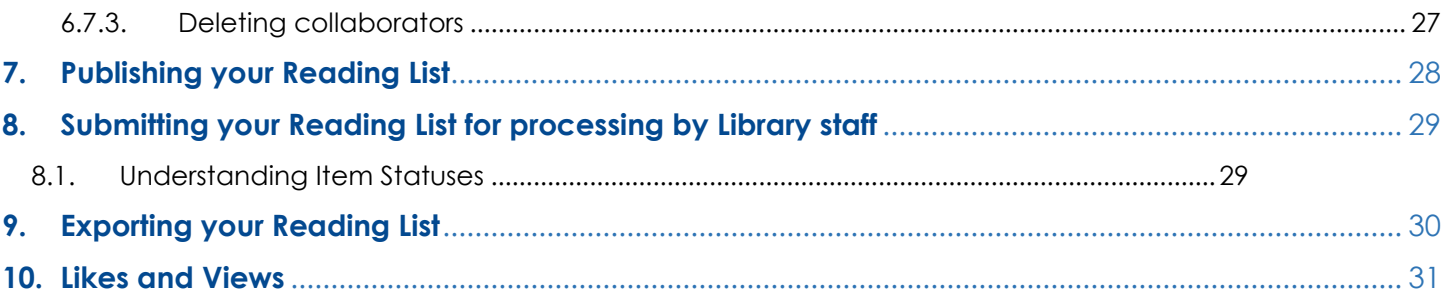

#### <span id="page-3-0"></span>**1. Accessing your Reading List**

[You and your students can access your Reading List either through Moodle \(Cougar Courses\) or the Library](https://biblio.csusm.edu/course-reserves) Reserves website. For direct access to your Library Reserves, click http://bit.ly/csusmlibraryreserves

<span id="page-3-1"></span>1.1.Adding your Reading List into Moodle (Cougar Courses)

If you are teaching multiple sections, place Reading List link in all sections

- a) Login to Cougar Courses
- b) Go to your course
- c) Click **Turn editing on**
- d) Click **+Add an activity or resource**

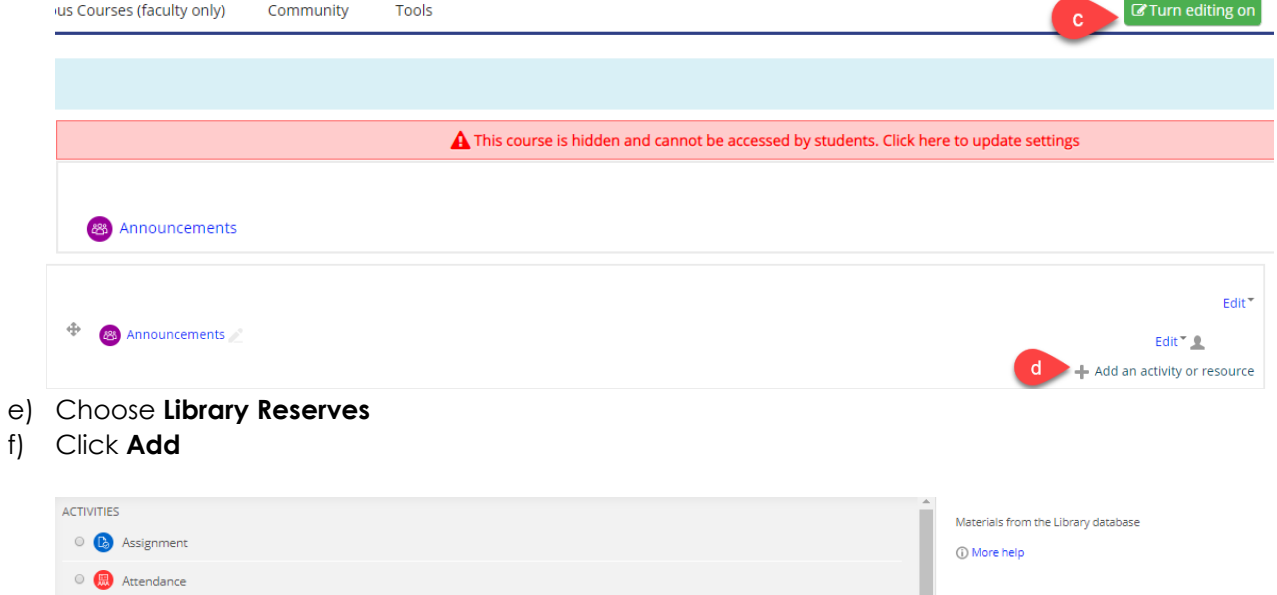

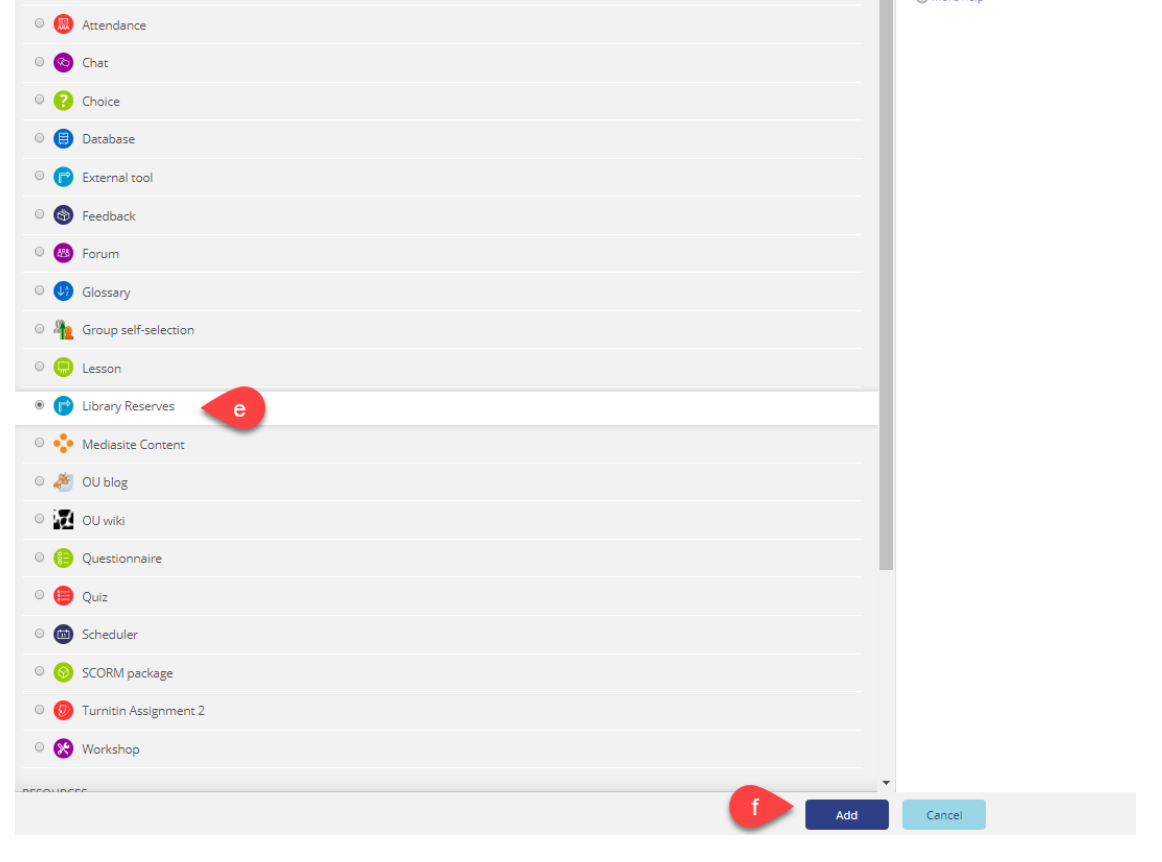

#### g) Enter Activity name

#### h) Click **Save and return to course**

Adding a new External tool  $\infty$ 

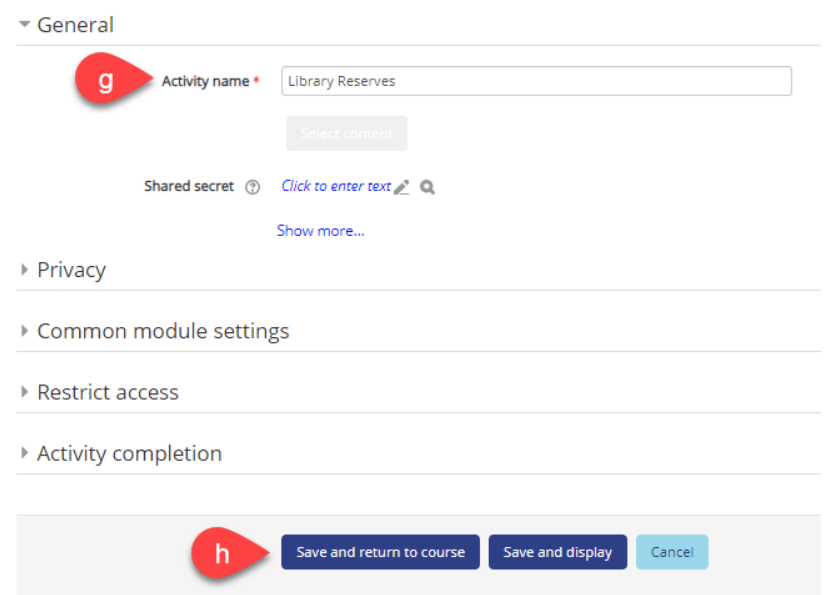

#### 1.1.1. Adding your Reading List into a combined Cougar Course container

<span id="page-4-0"></span>For Cougar Course containers that are combined for multiple sections, you must use the Reading List permalink instead. The Library Reserves tool will **not** link correctly.

- a) Go to Reading List you want to add
- b) Click on the three dots **(…)** icon for reading list options
- c) Click on **List Permalink**
- d) Copy permalink to clipboard  $T$ <sub>artha</sub>l<sub> $\Lambda$ </sub> $G$ <sub>arda</sub>l $\Lambda$

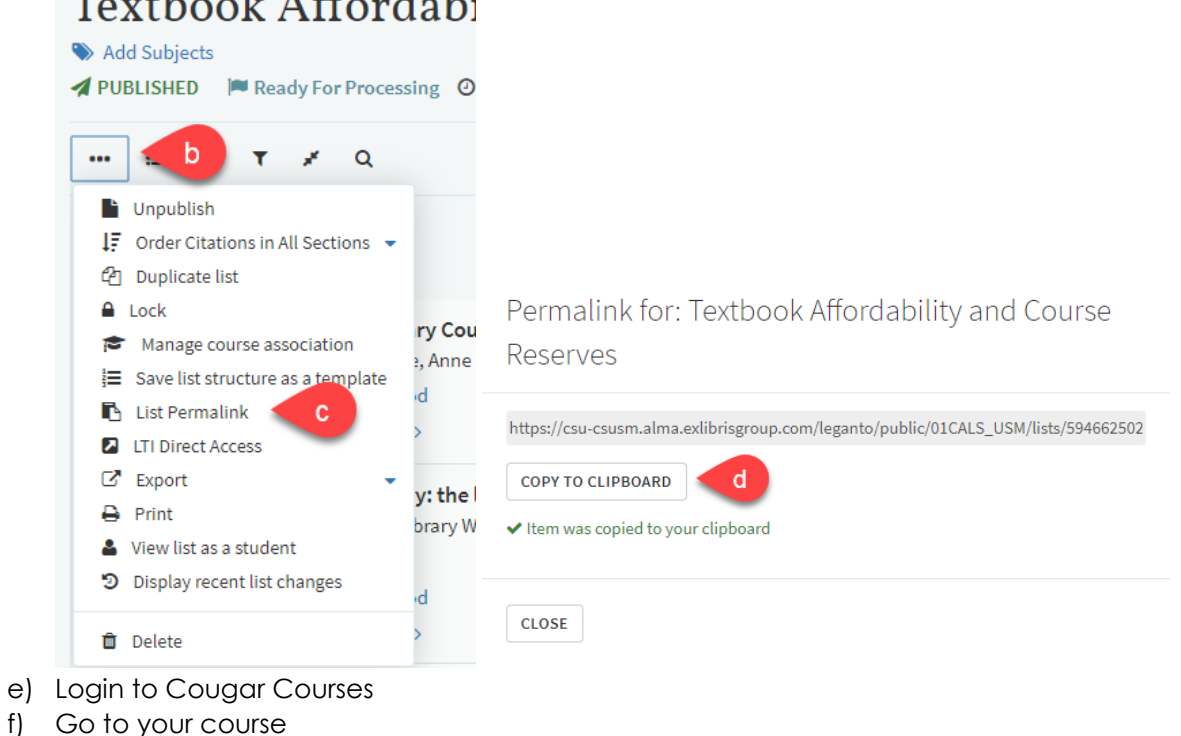

- g) Click **Turn editing on**
- h) Click **+Add an activity or resource**
- i) Choose **URL**
- j) Click **Add**

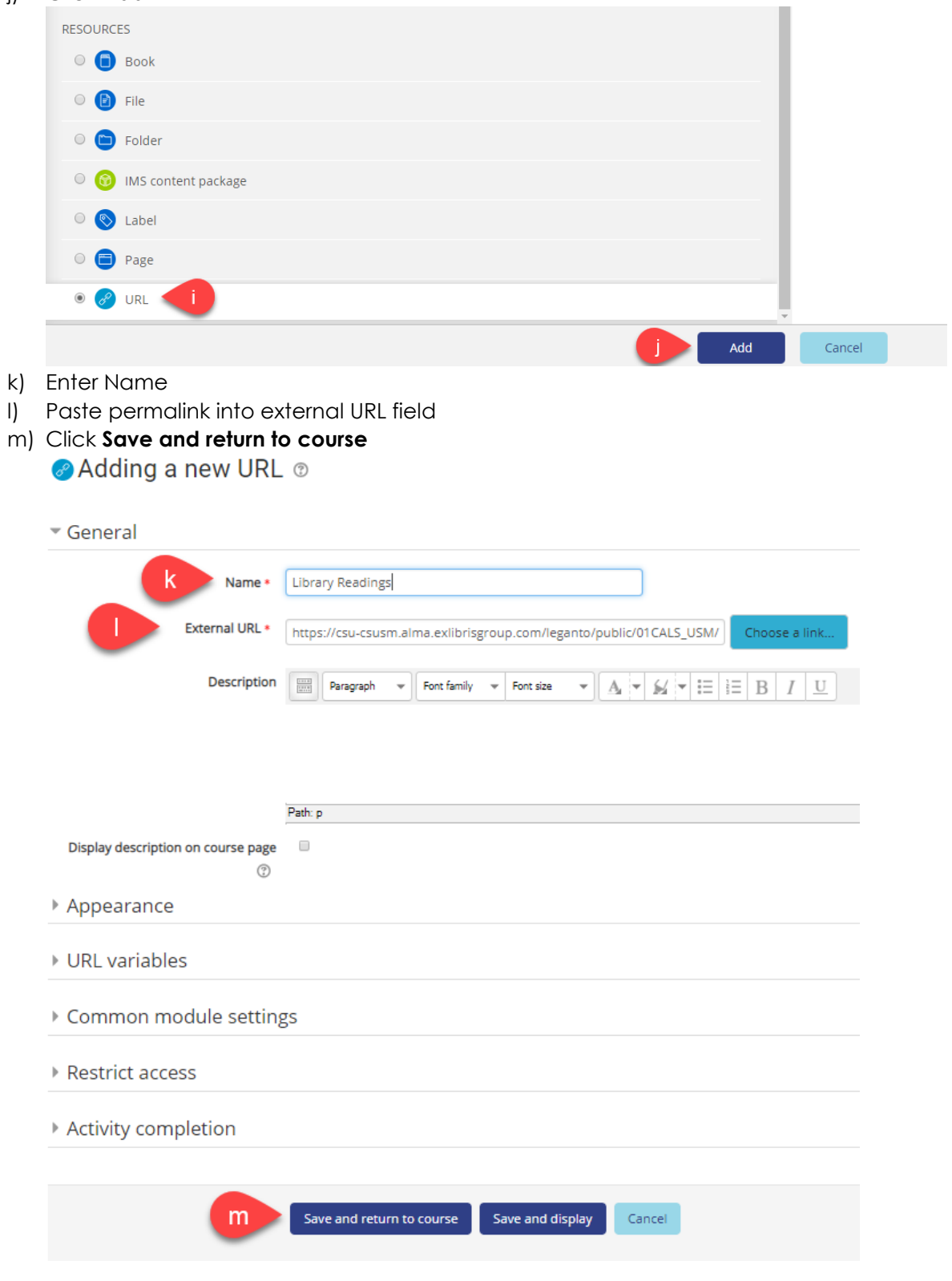

# <span id="page-6-0"></span>1.2.Adding your Reading List into Canvas

- a) Go to Reading List you want to add
- b) Click on the three dots **(…)** icon for reading list options
- c) Click on **List Permalink**
- d) Copy permalink to clipboard
- e) Paste permalink into Canvas

# Textbook Affordabi

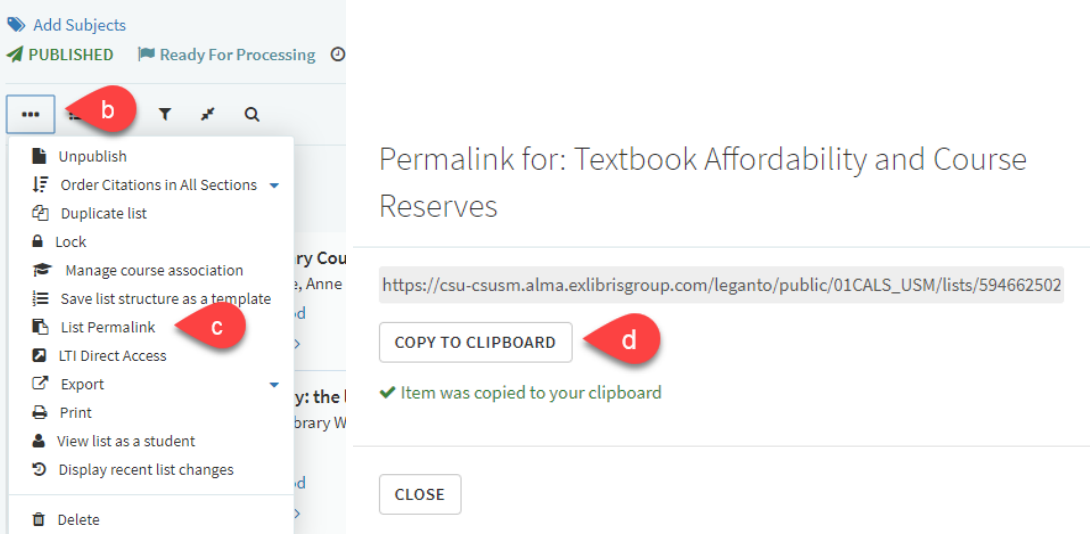

# <span id="page-7-0"></span>**2. What is My Collection**

My Collection can be used to gather material you may wish to use to build your reading list(s).

#### <span id="page-7-1"></span>2.1. Adding items to My Collection using Library Search

- a) Select **My Collection** from the options in the left hand navigation panel
- b) Click on the **+** button on the right hand side
- c) Use the search options to find relevant items form the Library collection of books, articles, and media. Using the **Advanced Search** option allows you to search by Title, Author, ISBN, or ISSN.
- d) Select the item you want and click the **Add** button

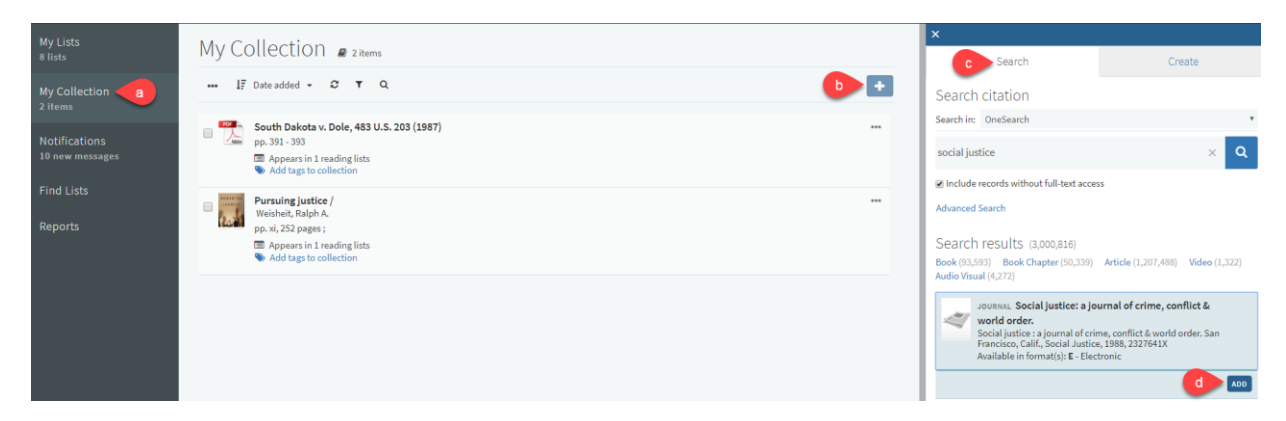

# <span id="page-7-2"></span>2.2.Adding items to My Collection using Create

- a) Select **My Collection** from the options in the left hand navigation panel
- b) Click on the **+** button on the right hand side
- c) Click on the **Create** tab
- d) Select the appropriate **Type** for your item from the drop-down menu
- e) Fill in all relevant fields, using the **More item details** option as required
- f) Note than any URL should be added to the **Source** field
- g) Click **Save**

File uploads are **NOT** allowed – for material being added to a reading list that requires a PDF, please email your PDF to reserve@csusm.edu or request for a PDF scan to be made by Library staff to ensure ADA compliance. PDFs will be added to citations once it is in a reading list.

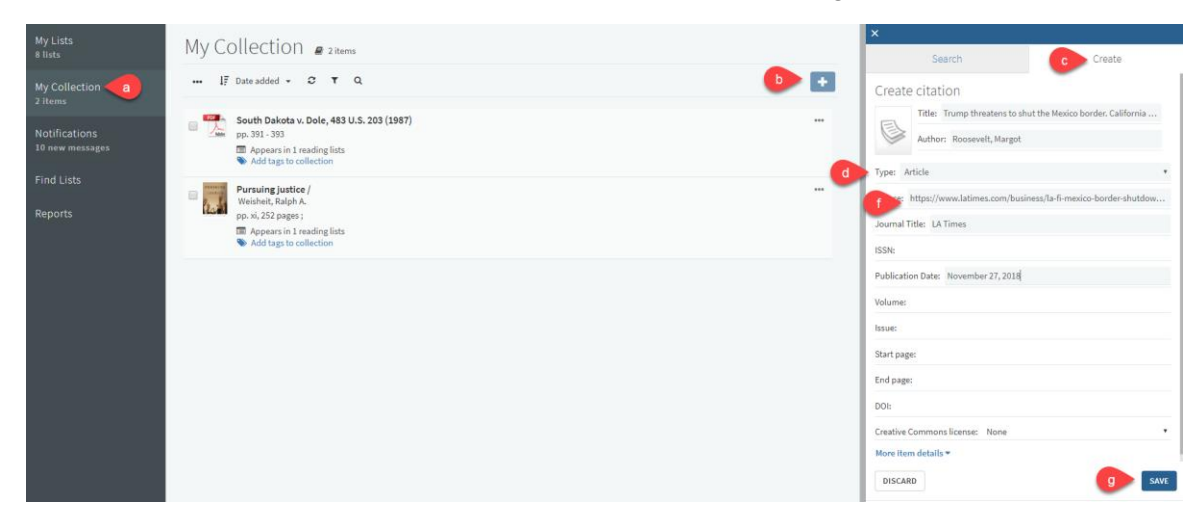

# <span id="page-8-0"></span>**3. Creating a Reading List**

Most reading lists will already be created and available for editing in My Lists if you have previously had Library Reserves. However, it is very quick and easy to create a new reading list from scratch.

- a) Login to Leganto
- b) Click on My Lists
- c) Click **+ New List**
- d) Enter Title: Course Number Last Name (Semester and Year) a. Example: SOC 101 – Sam (Sp19)
- e) Enter Description (optional)
- f) Click **Create**

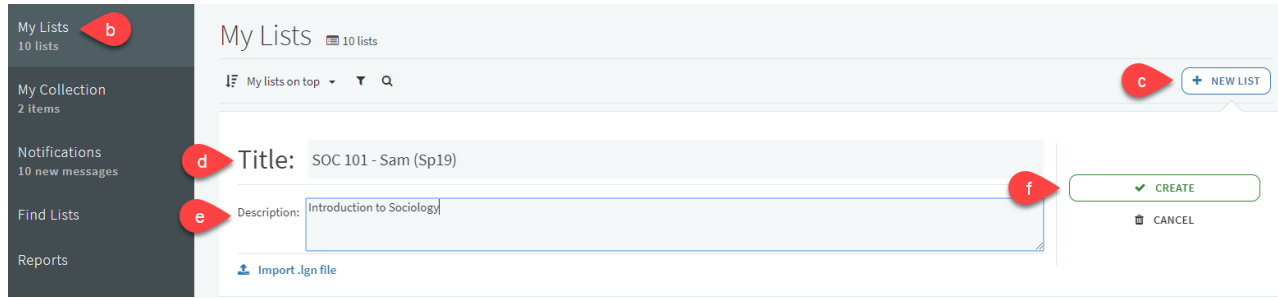

- g) Select a Template (all templates are editable after choosing)
	- Blank allows you to add and name your own sections
	- Material type separates items by material type (books, articles, media)
	- Weekly separate sections for each week of the semester
	- Required & additional readings two sections consisting of required readings and additional/recommended/optional readings
	- Weekly required/additional readings combination of weekly and required & additional readings templates

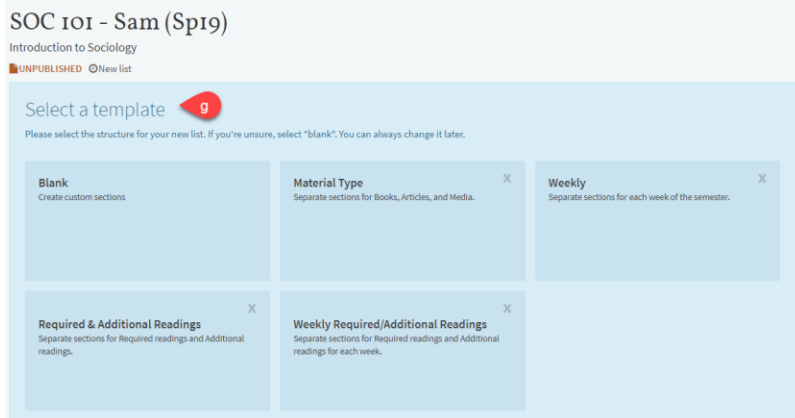

# <span id="page-8-1"></span>3.1.Associating Reading List with a course

In order for Reading List links in Cougar Courses to work, it must be associated to the appropriate course. Reading lists can be associated with multiple sections of a course if you are teaching more than one section. If you are working on a reading list prior to the start of the semester, you can opt out of associating the reading list until you are complete.

3.1.1. Associating the reading list before adding items

#### <span id="page-8-2"></span>a) Click **Associate List**

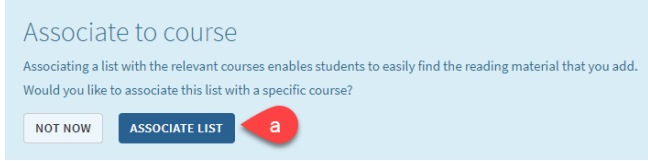

- b) Look up the course using the CRN(s) to ensure you are choosing the correct course
- c) Click on the correct course

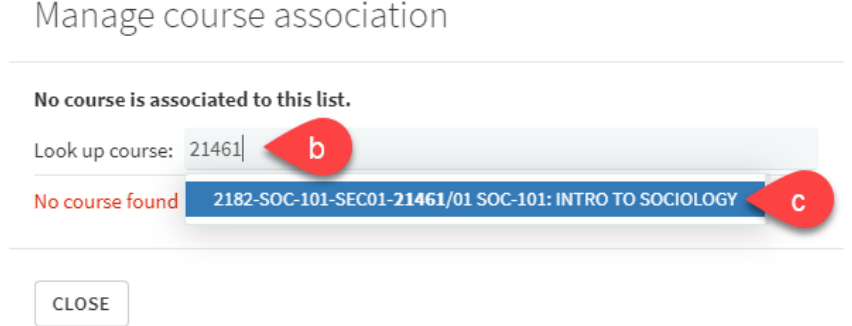

d) Dates and Number of Participants will already be populated and click **Associate & Close**

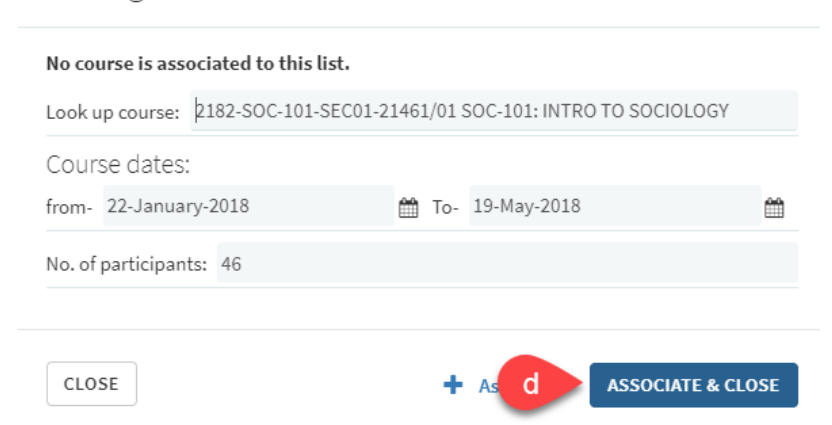

<span id="page-9-0"></span>3.1.2. Associating the reading list after adding items

Manage course association

a) Click **Not Now** 

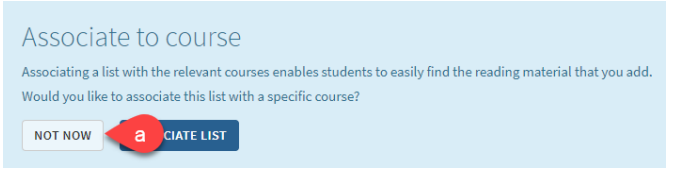

- b) Click on the three dots **(…)** icon on the top left of your reading list
- c) Click **Manage course association**

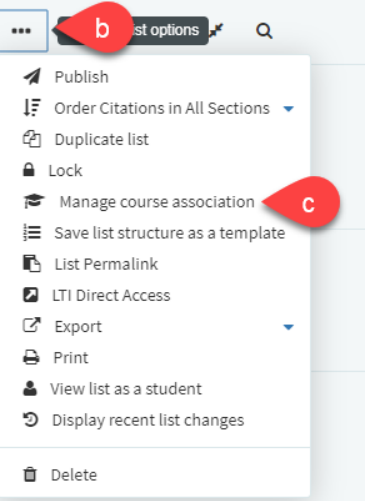

- d) Look up course using CRN(s) to ensure you are choosing the right course
- e) Click on the correct course

Manage course association

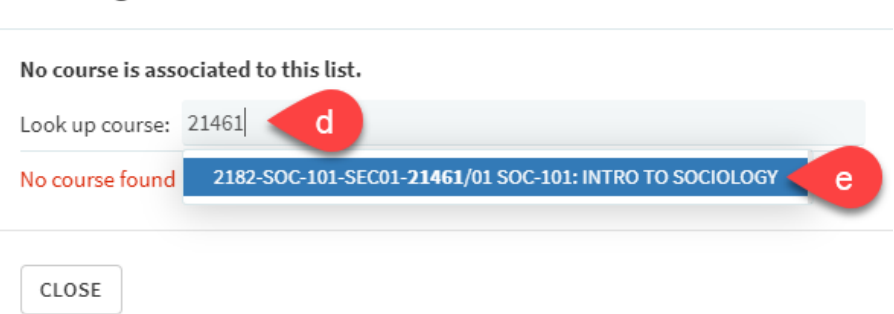

f) Click on the correct course and click **Associate & Close**

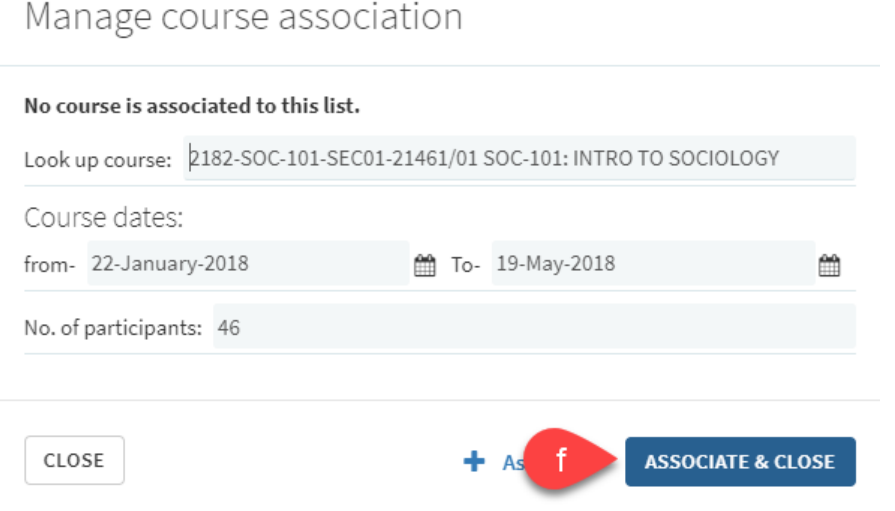

#### <span id="page-10-0"></span>3.2. Duplicating an existing reading list

If you want to use the same reading list from a previous semester, you should duplicate it and rename it for the current semester.

- a) Click on the three dots **(…)** icon on the top left of your reading list
- b) Click **Duplicate list**

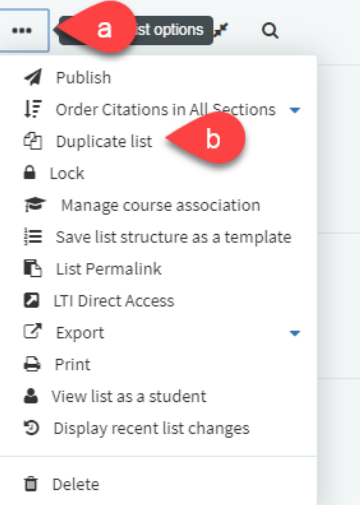

c) A pop up will appear at the top of your list stating the list has been copied with the name of the duplicated list

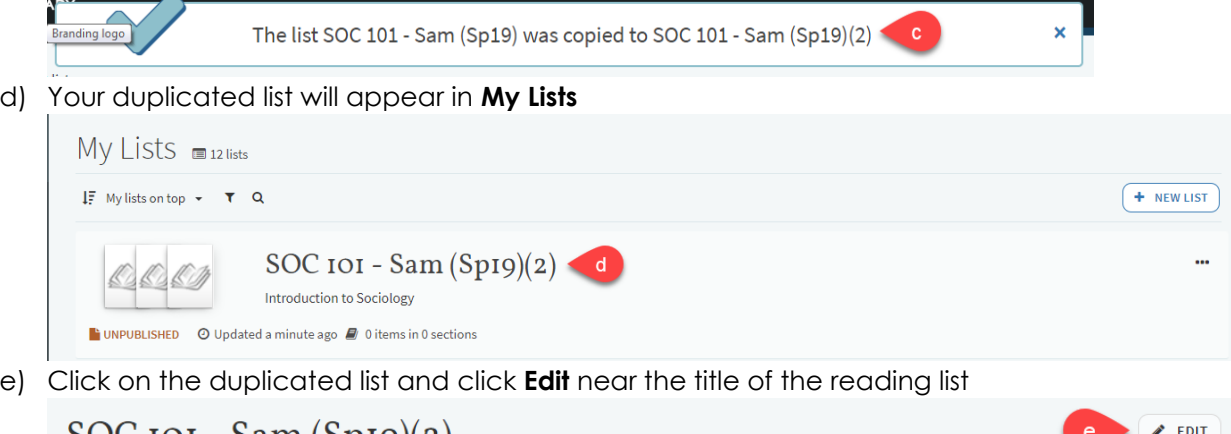

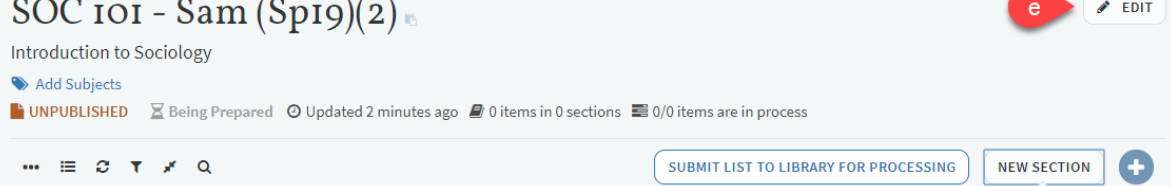

- f) Change the title of the reading list to the current semester
- g) Click **Save**

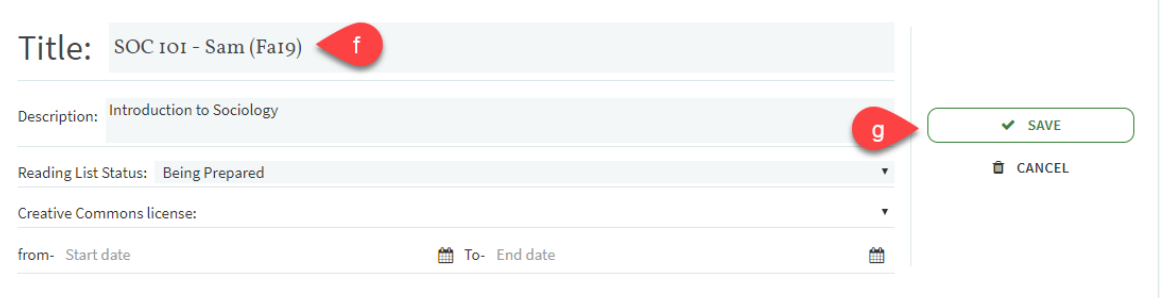

# <span id="page-12-0"></span>**4. Adding sections to your Reading List**

Sections can be used to organize materials.

- a) Click **New Section**
- b) Enter a Title, Description (optional), Start date (optional), and End date (optional)
- c) Click **Create**

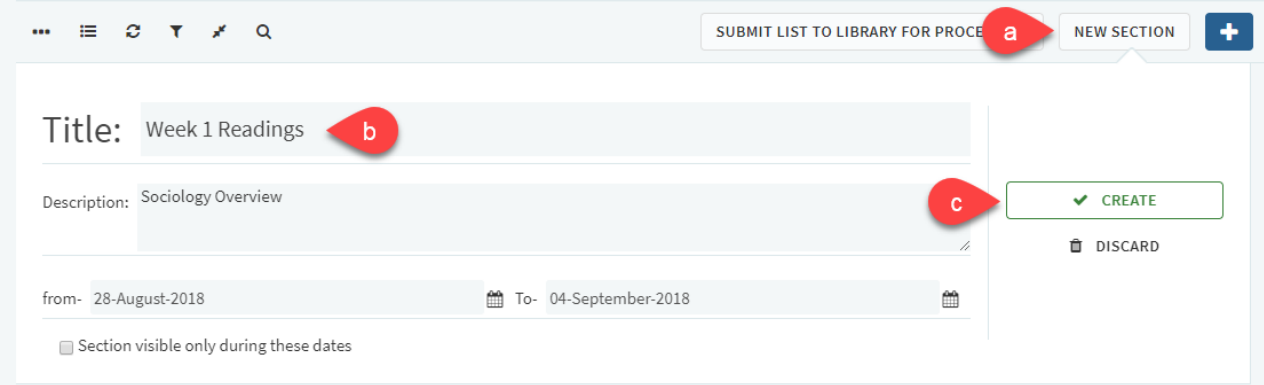

# <span id="page-13-0"></span>**5. Adding items to your Reading List**

You can add items to your reading list that are available physically in the Library or electronically through Library databases. Material that are added to your reading list that are not available through the CSUSM Library will be reviewed by library staff. For books, library staff will request for the library to purchase an ebook version or physical copy, however, approval is based on material type and cost and it not guaranteed. For electronic material like articles or book chapters, library staff will request a copy through InterLibrary Loan or scan the material from our collection if faculty do not have a PDF copy already.

# <span id="page-13-1"></span>5.1. Adding items in Leganto Search

a) Click the **+** icon

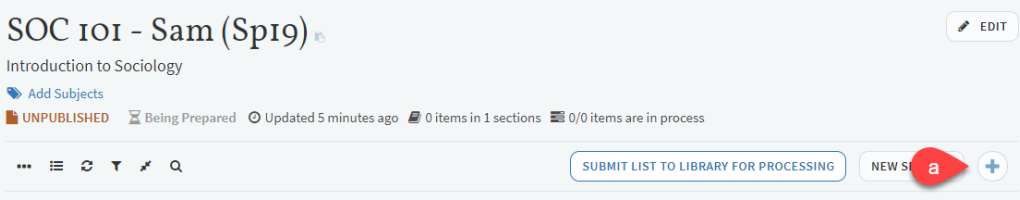

- b) Click **Search**
- c) Enter a title, author, or keyword
- d) Check mark to include or exclude records without full-text access
- e) Click the **magnifying glass icon** to find results
- f) You can use **Advanced Search** to search for an item using multiple fields
- g) You can filter search results by material type
- h) Click on the item you want to add
- i) Choose the **Section**
- j) Click **Add** or **Add & Edit** (Add & Edit allows you to edit the bibliographic fields and change the material type before adding to your list)

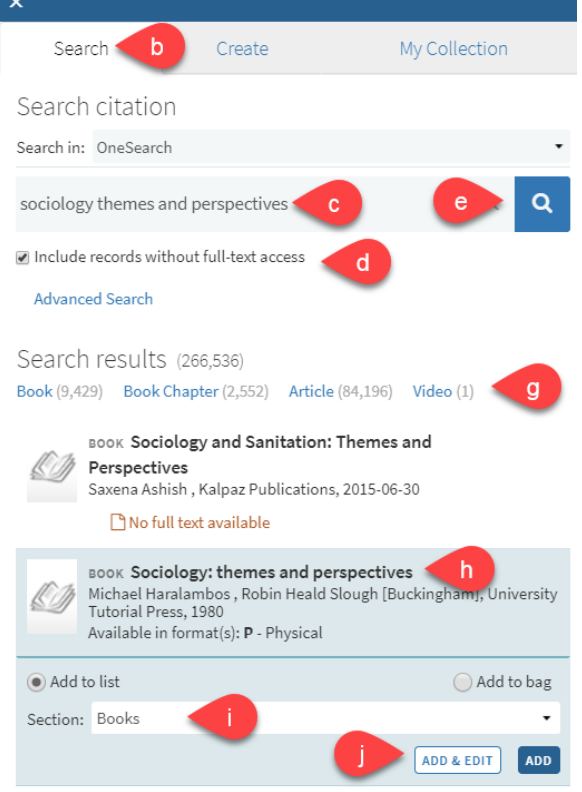

- k) Your item will appear at the end of the section you chose
- l) The availability of the item will appear in your reading list

#### <span id="page-14-0"></span>5.2. Adding items from My Collection

a) Click the **+** icon

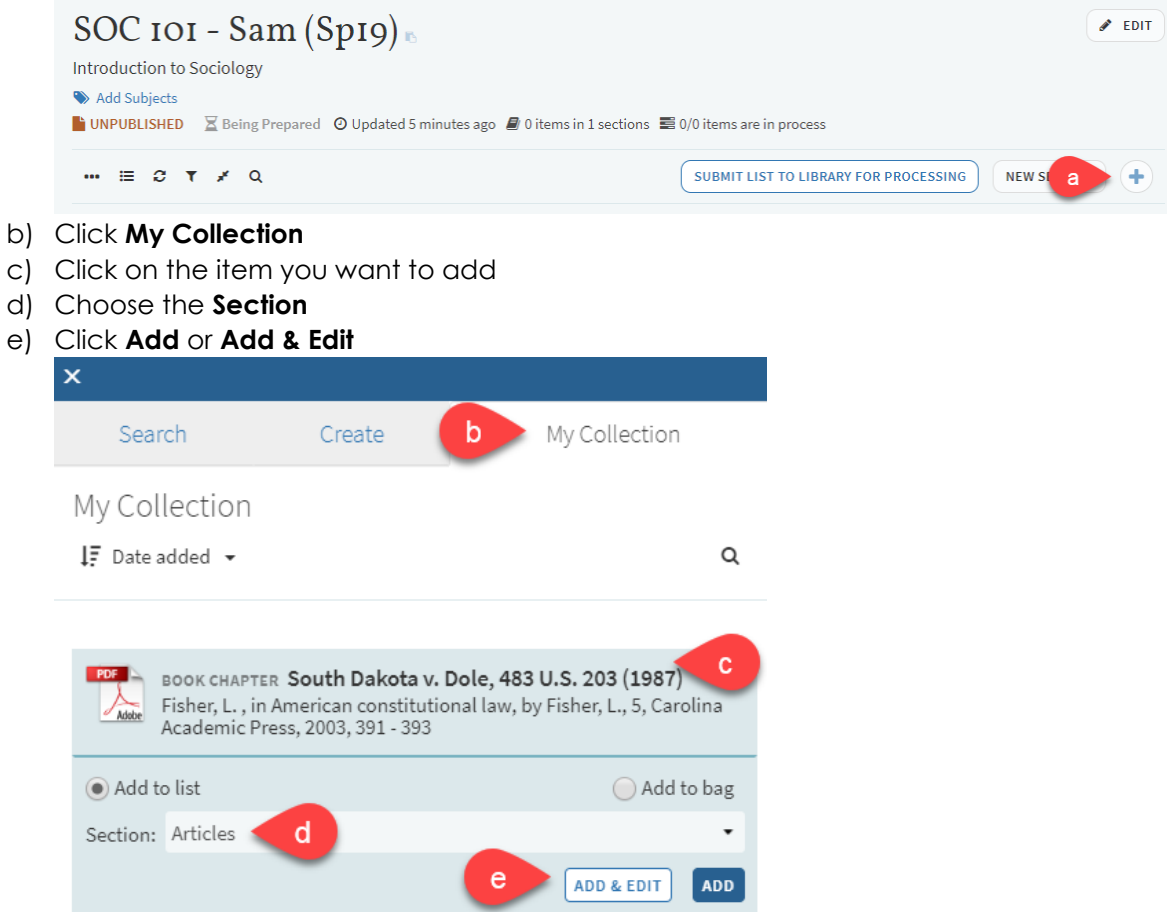

#### <span id="page-14-1"></span>5.3. Adding items using Cite It!

Leganto Cite It! is a tool that allows you to link articles, web pages, YouTube videos, etc. to your reading list. Simply install Cite It! into your bookmarks bar and you can place any URL directly into your reading list.

- a) Click on your name in Leganto
- b) Click on **Leganto Cite It!**

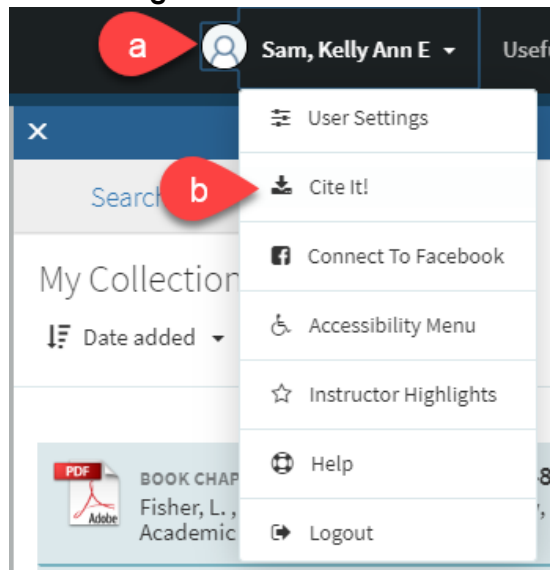

#### c) Drag and drop the Cite It! link to your bookmarks bar

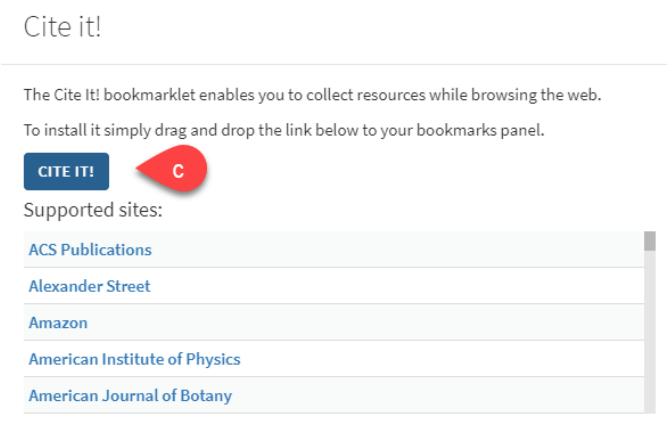

- d) Go to a webpage that you want in your reading list
- e) Click **Cite It!** from your bookmarks bar
- f) **Add this to my list** popup appears containing the details of the item
- g) Choose the **Type** of material you are adding and fill in the appropriate fields
- h) Choose where to add the item Collection or Reading List
	- Reading list names will appear in the drop down menu
		- Sections of reading lists will appear in drop down menu
- i) Click **Add** or **Add & Close**

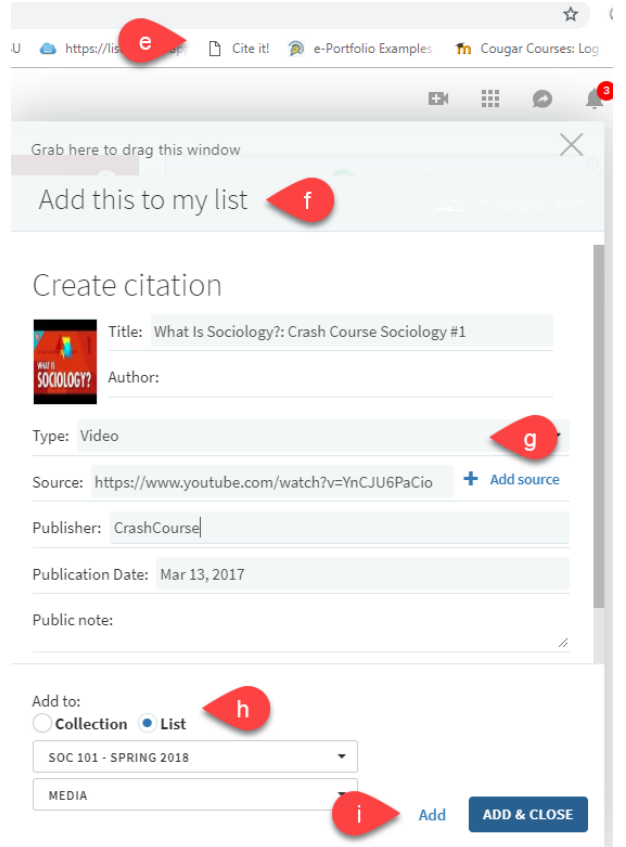

j) A popup window will state that the item was successfully added to your reading list

Your item was successfully added to list

List page

k) The item will appear at the end of the section you place it in and will say **View online** 

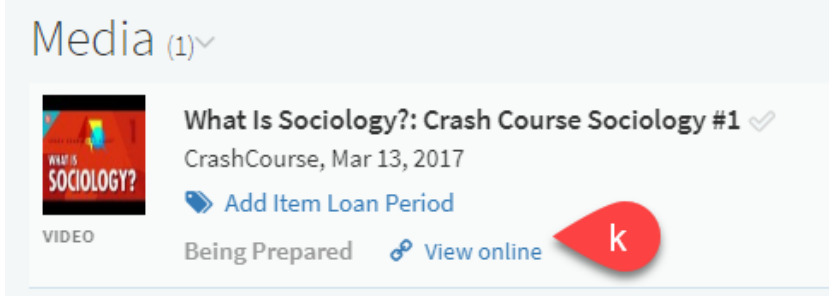

Cite It! checks to see if the article or item you want to include in your reading list is already available through the CSUSM library. Cite It! will check to see if the CSUSM library already has it.

- a) Cite It! will indicate "**Covered by your library**" in green text
- b) Choose where to add item Collection or Reading List
	- a. Reading list names will appear in drop down menu
	- b. Sections of reading list will appear in drop down menu
- c) Click **Add** or **Add & Close**

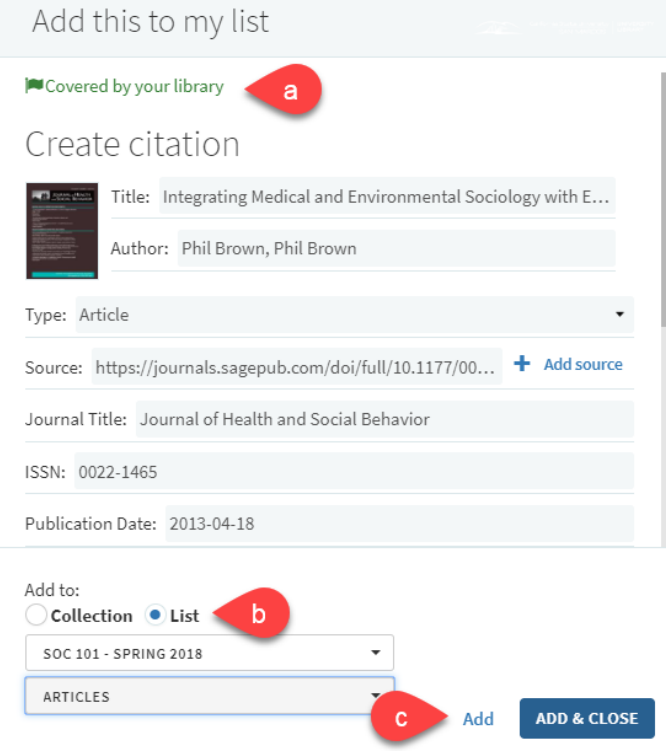

d) The item will appear at the end of the section you place it in and say **View online** and link to the library's databases

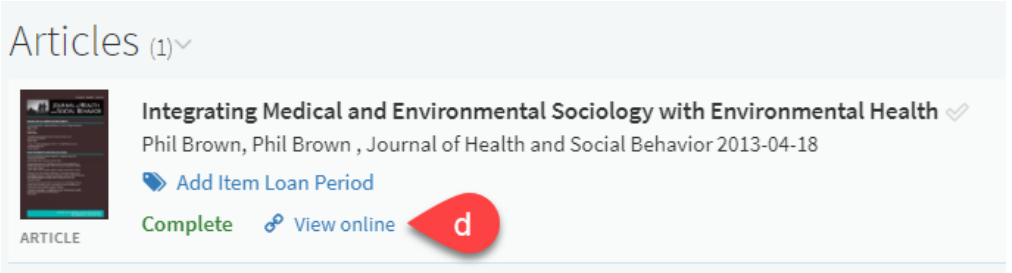

# <span id="page-17-0"></span>5.4. Adding items from the Library website

- a) Sign into Library website
- b) Search for items on Library website

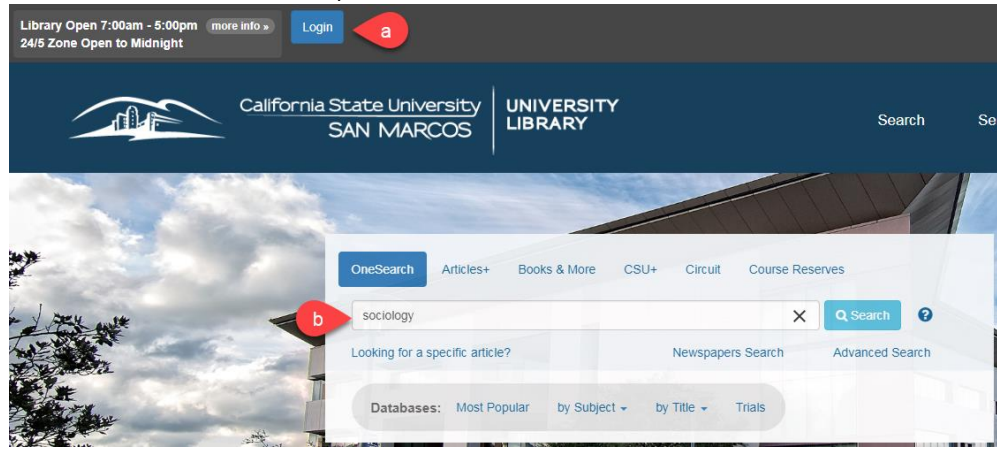

c) Click on the title you want to add to your reading list

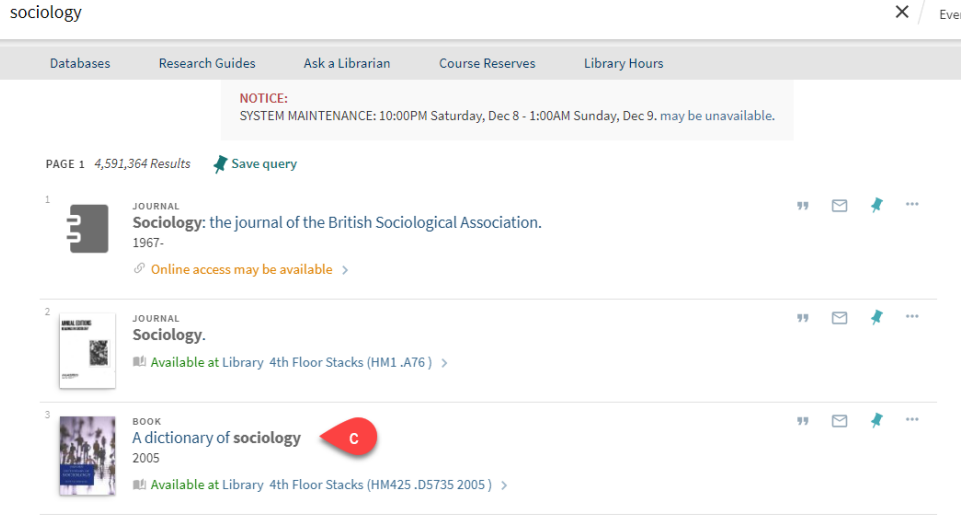

- d) Click the **Reading List** icon located at the top of the item
- e) Choose a **List** and **Section**
- f) Click **ADD TO READING LIST**

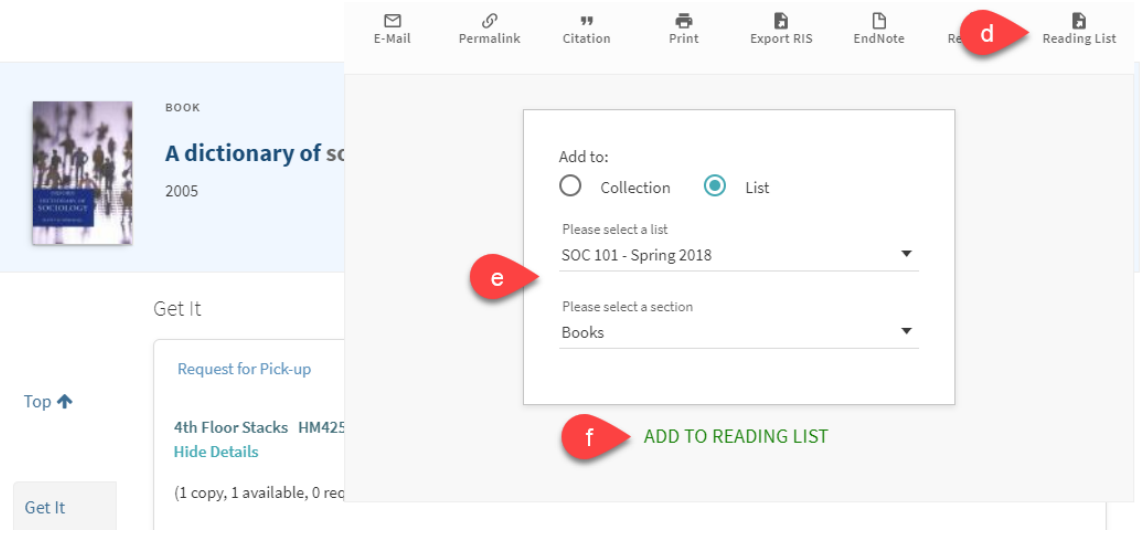

#### <span id="page-18-0"></span>5.5. Adding personal copies to be on reserve available in the Library

a) Click the **+** icon

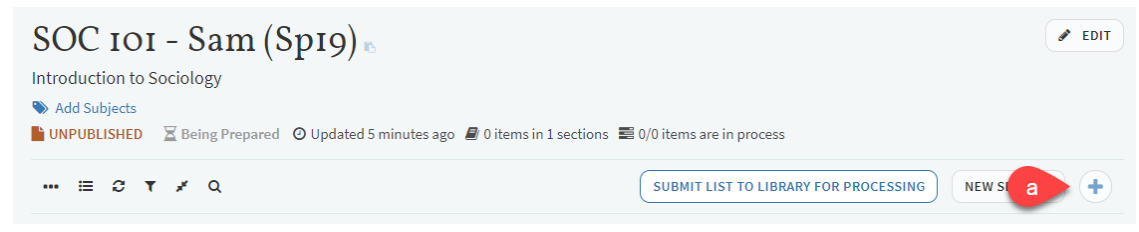

- b) Click **Create**
- c) Choose **Type** Book
- d) Enter all applicable fields (title, author, ISBN, edition, publication date, publisher, place of publication, volume, and/or additional person name)
- e) Choose **Section**
- f) Click **Add**

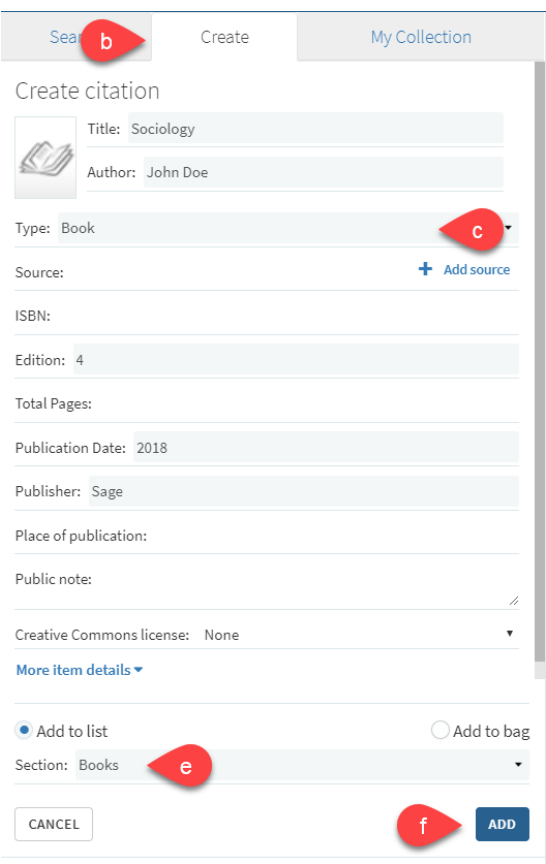

g) Add **Item Loan Period** (see 6.5 Adding loan periods to items)

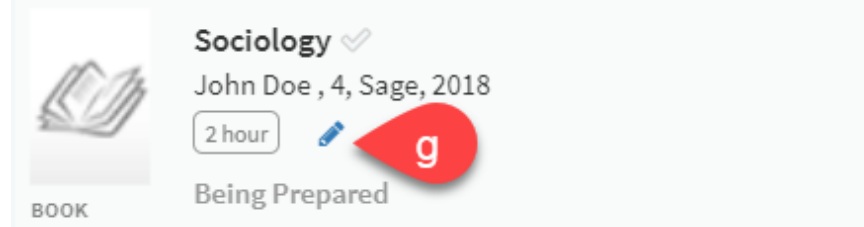

h) Bring personal copy to 3rd floor Circulation Desk to be processed

#### <span id="page-19-0"></span>5.6. Adding electronic material not owned by the Library using Create tab

If you have a PDF of the article/book chapter you would like on reserve, please email it to [reserve@csusm.edu.](mailto:reserve@csusm.edu) If your PDF scan is not up to ADA standards or you do not have a PDF already, the Library will request any electronic material not owned by CSUSM through InterLibrary Loan or scan book chapters from books in the CSUSM collection.

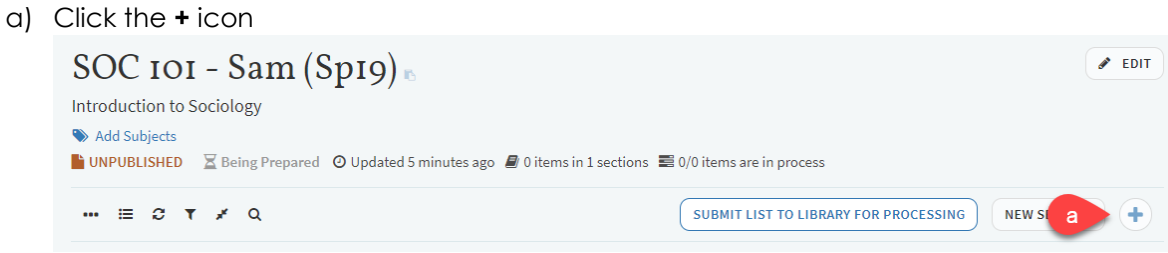

- b) Click **Create**
- c) Choose **Type – Article** or **Book Chapter**
- d) Enter all applicable fields (title, author, source, journal title, book title/chapter, volume, page numbers, etc.)
- e) Choose a **Section**
- f) Click **Add**

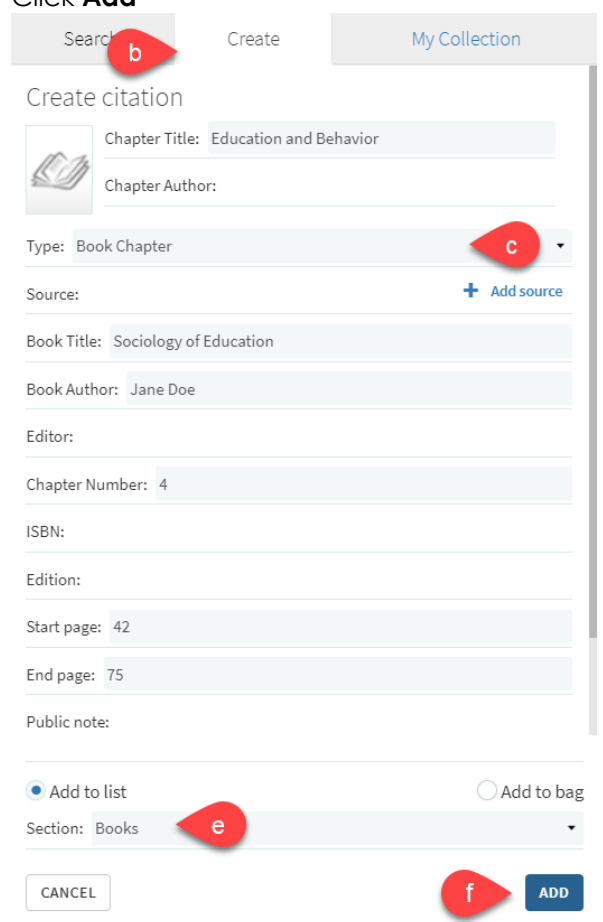

# <span id="page-20-1"></span><span id="page-20-0"></span>**6. Editing/Deleting Reading Lists, sections, and items**

<span id="page-20-2"></span>6.1. Organizing your sections and items

You can move items in your reading list two ways:

- 6.1.1 Dragging Sections
	- a) Click **Toggle section view** located at the top of your reading list
	- b) Place cursor on the right side of the section you want to move ("**Drag section**" will appear)
	- c) Click on the right side of the section and drag it to its new location

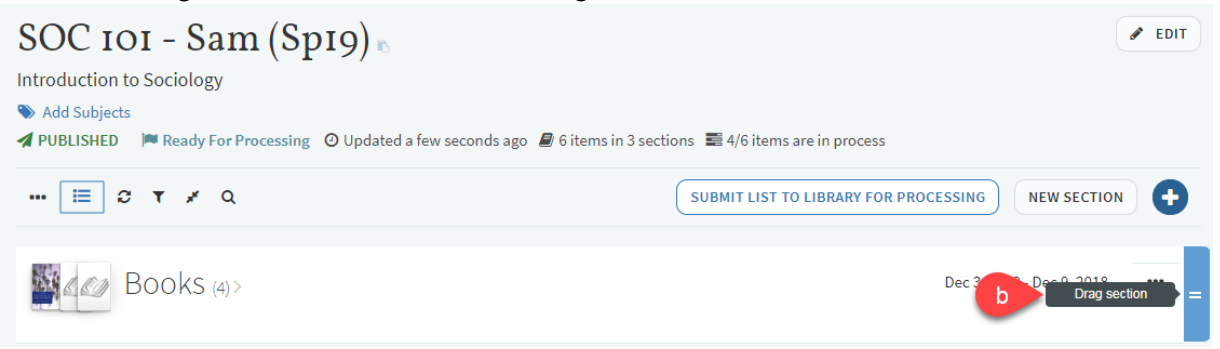

#### <span id="page-20-3"></span>6.1.2 Dragging Items

- a) Place cursor on right side of item you want to move ("**Drag citation**" will appear)
- b) Click on the right side of the item and drag it to its new location

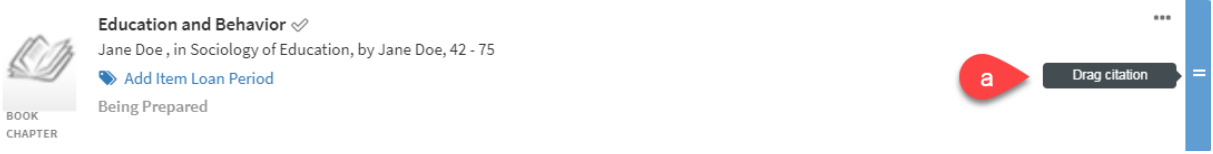

#### <span id="page-20-4"></span>6.1.3 Using Bag It

Bag It should be used when moving multiple sections/items at a time. You can also use Bag It to copy items to another section.

- a) Click on the three dots icon **(…)** located on the right side of the section or item you want to move
- b) Click **Bag It** and materials will appear in a list on the right side of the reading list

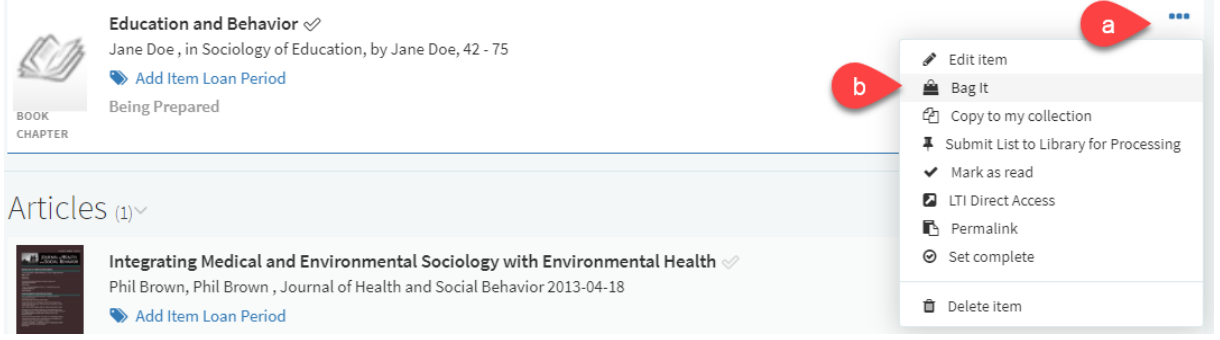

- c) Items in My Bag will be listed on the right side of your reading list
- d) Choose where you want to move your materials and either click **Move** or **Copy**

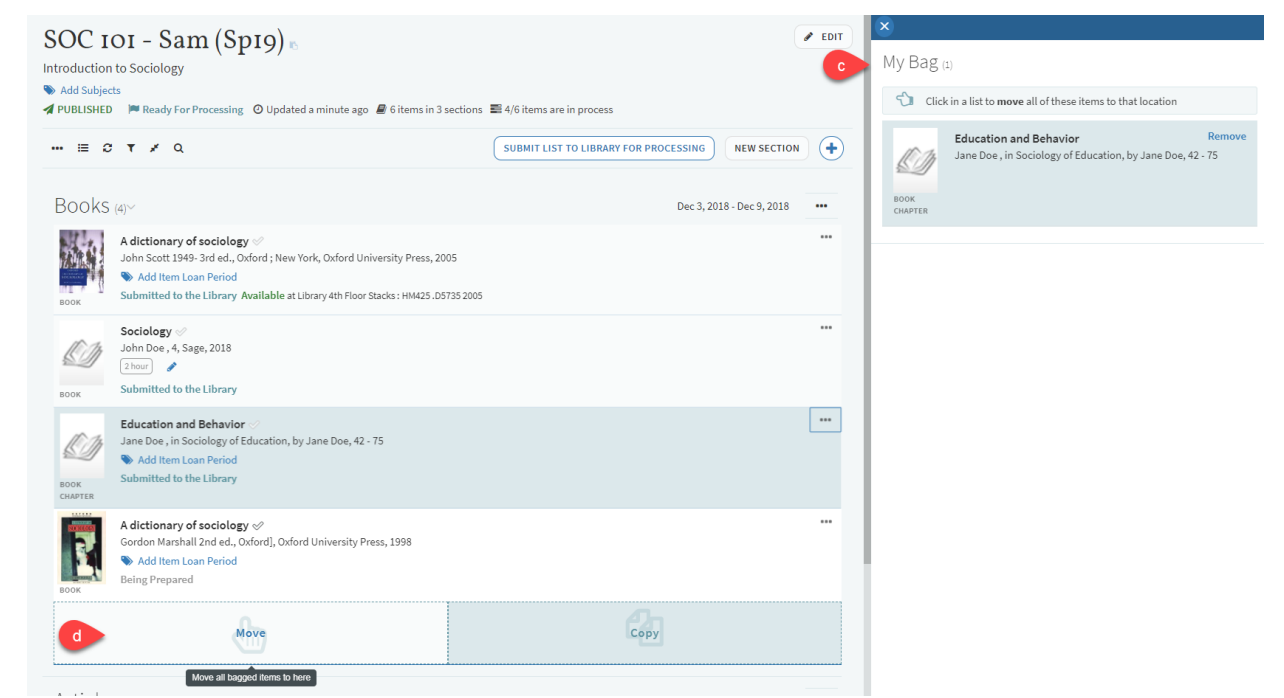

# <span id="page-21-0"></span>6.2. Deleting material in your Reading List

- a) Click on the three dots icon **(…)** located on the right side of the section or item you want to delete
- b) Click **Delete section** or **Delete item**

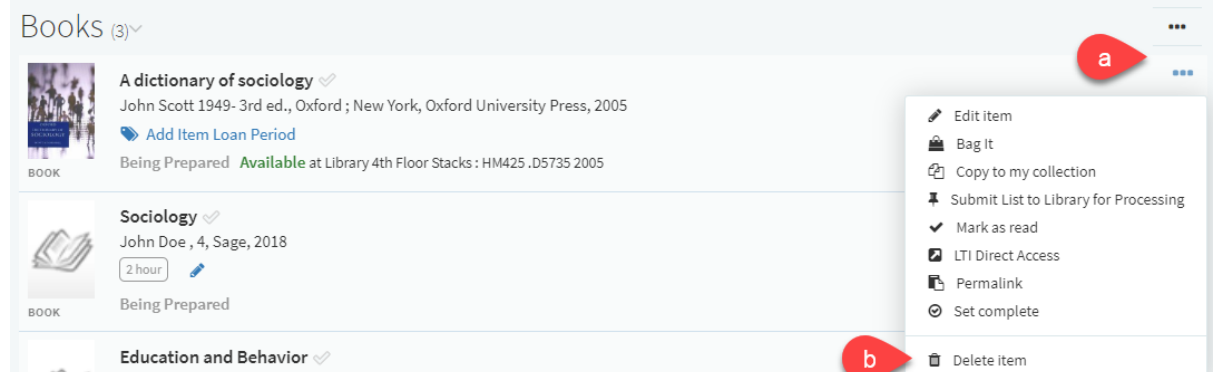

#### Jane Doe, in Sociology of Education, by Jane Doe, 42 - 75

# <span id="page-21-2"></span><span id="page-21-1"></span>6.3. Adding due dates to your Reading List

#### 6.3.1. Due dates for sections

- a) Click on the three dots icon **(…)** located on the right side of the section
- b) Click **Edit section**

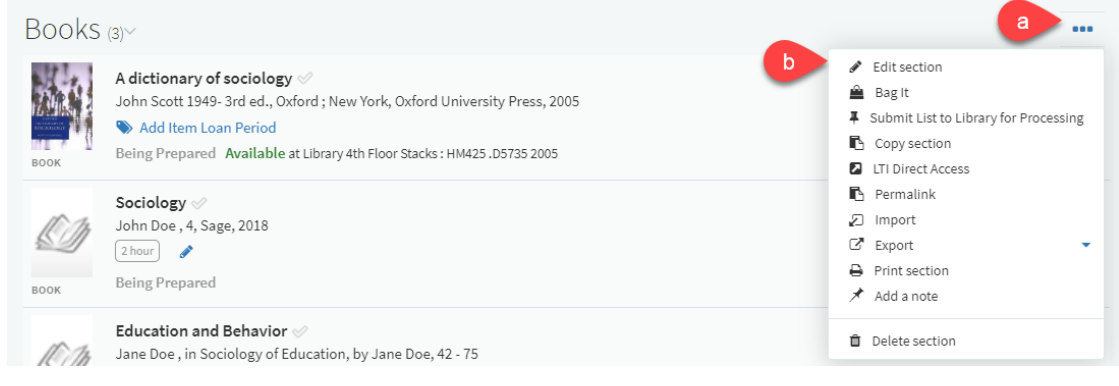

- c) Enter **Start date** and **End date**
- d) Click **Save**
- e) Dates for the section will appear next to the title of the section

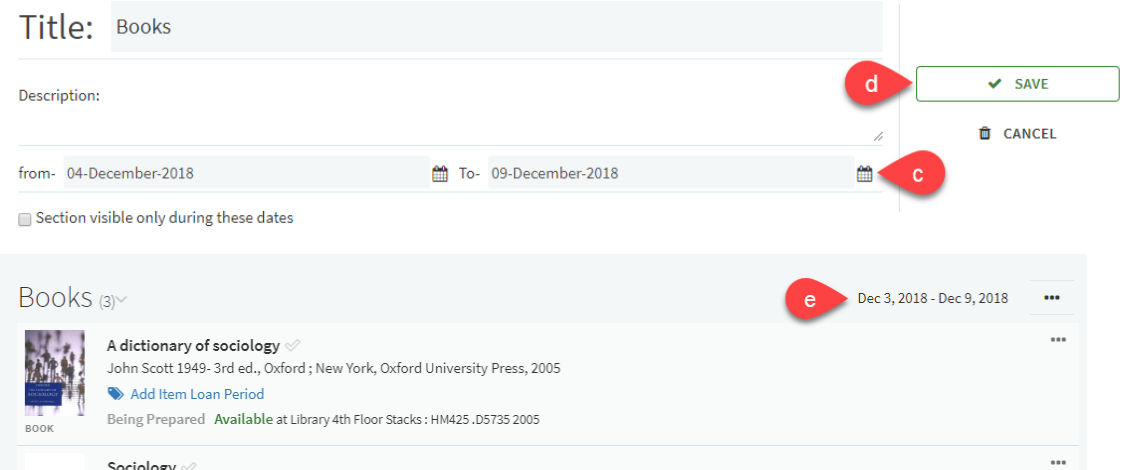

#### <span id="page-22-0"></span>6.3.2. Due dates for items

- a) Click on the item you want to edit
- b) Enter a **Due Date**
- c) The due date will automatically save, you can clear or edit the date by clicking on the calendar icon
- d) The due date will appear next to the title of the item

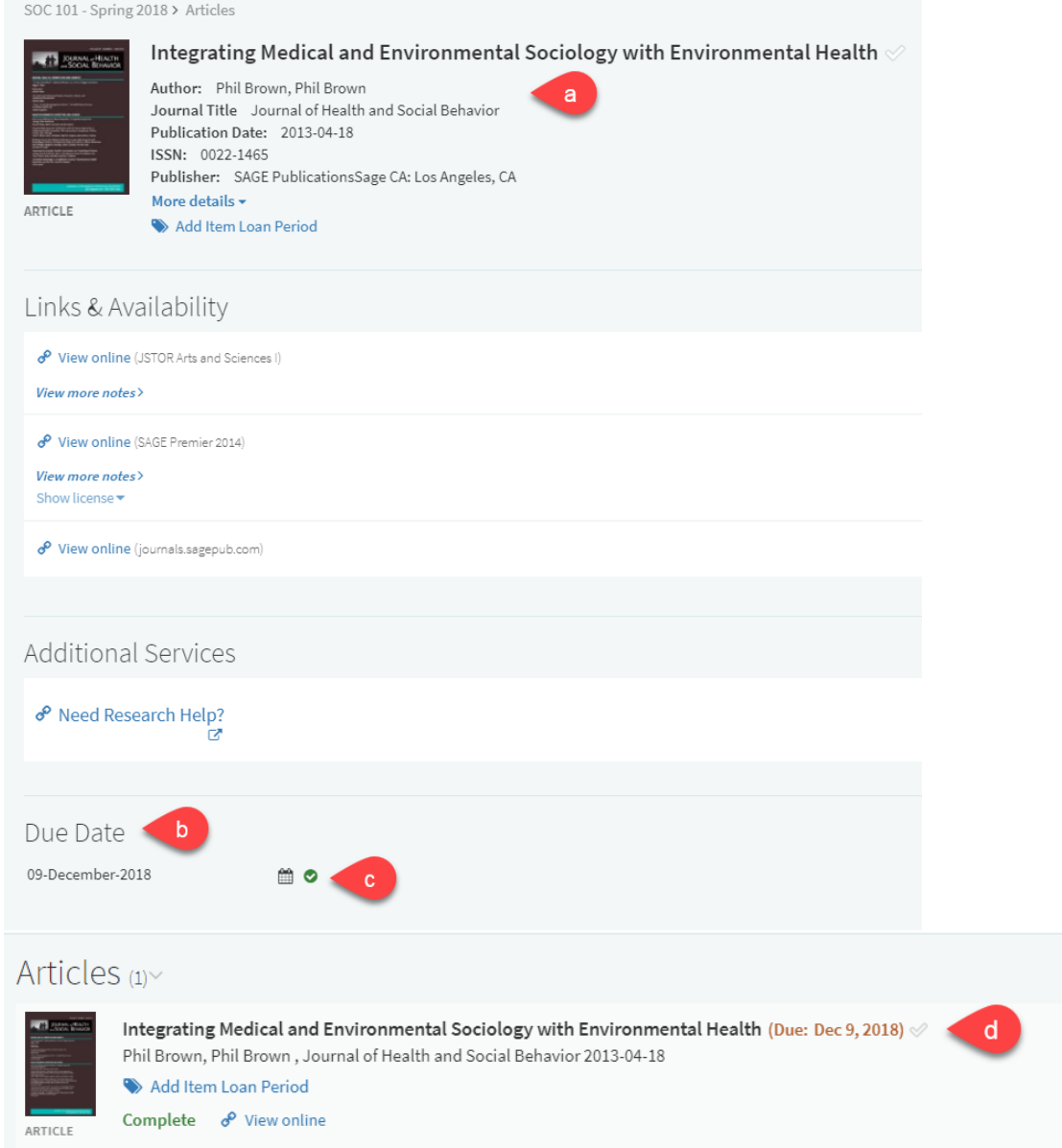

# <span id="page-23-0"></span>6.4. Adding visibility restrictions to your Reading List

Visibility restrictions are only available for sections in a reading list. You can set dates for when you want students to view a section and items in these sections will only be available during the chosen dates.

- a) Click on the three dots icon **(…)** located on the right side of your reading list
- b) Click **Edit section**

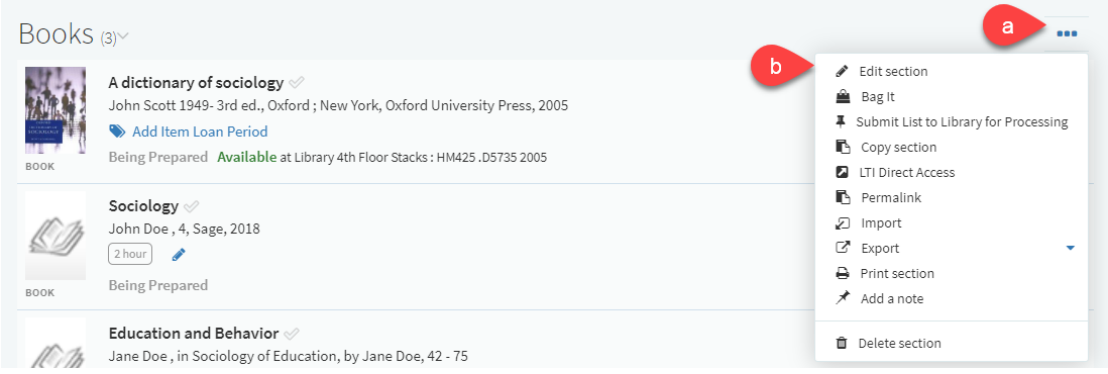

- c) Check the box that states "**Section visible only during these dates**"
- d) Click **Save**

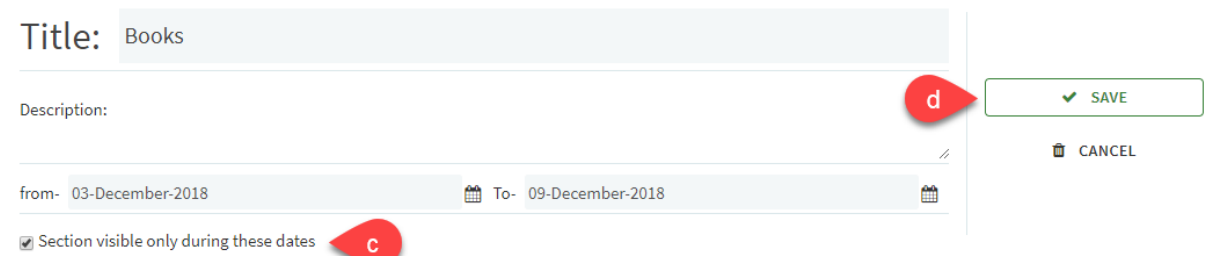

#### <span id="page-24-0"></span>6.5. Adding loan periods to items

You must add a loan period to physical materials for Library staff to know how long to check out reserve materials. If a loan period is not added, the default loan period will be 2 hours.

a) Click **Add Item Loan Period** located under the title of the item

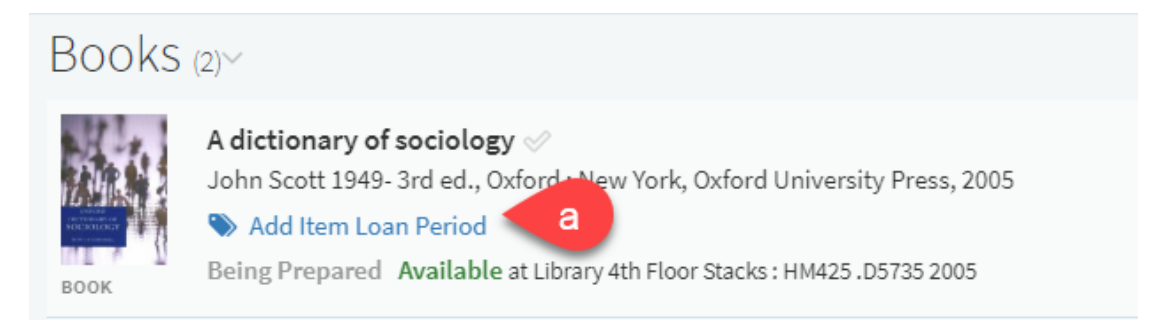

- b) Choose a loan period from the drop down menu
- c) Click **Save**

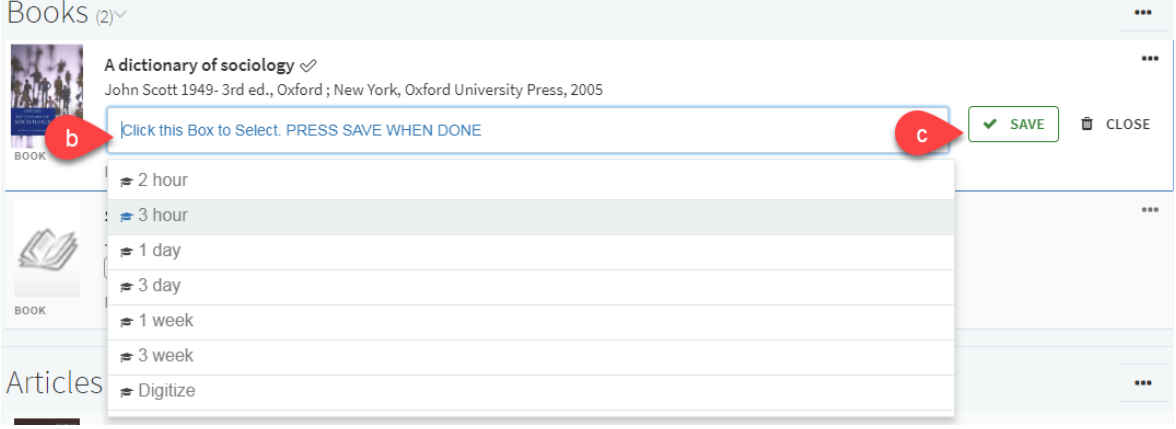

#### <span id="page-25-0"></span>6.6. Adding notes to items in your Reading List

You can add a note to items in your reading list to provide additional information. **Public notes** are viewable by anyone with access to the reading list. **Private notes** are only viewable by you.

- a) Click on the item you want to add a note to
- b) Click **Add note** on either the private note or public note

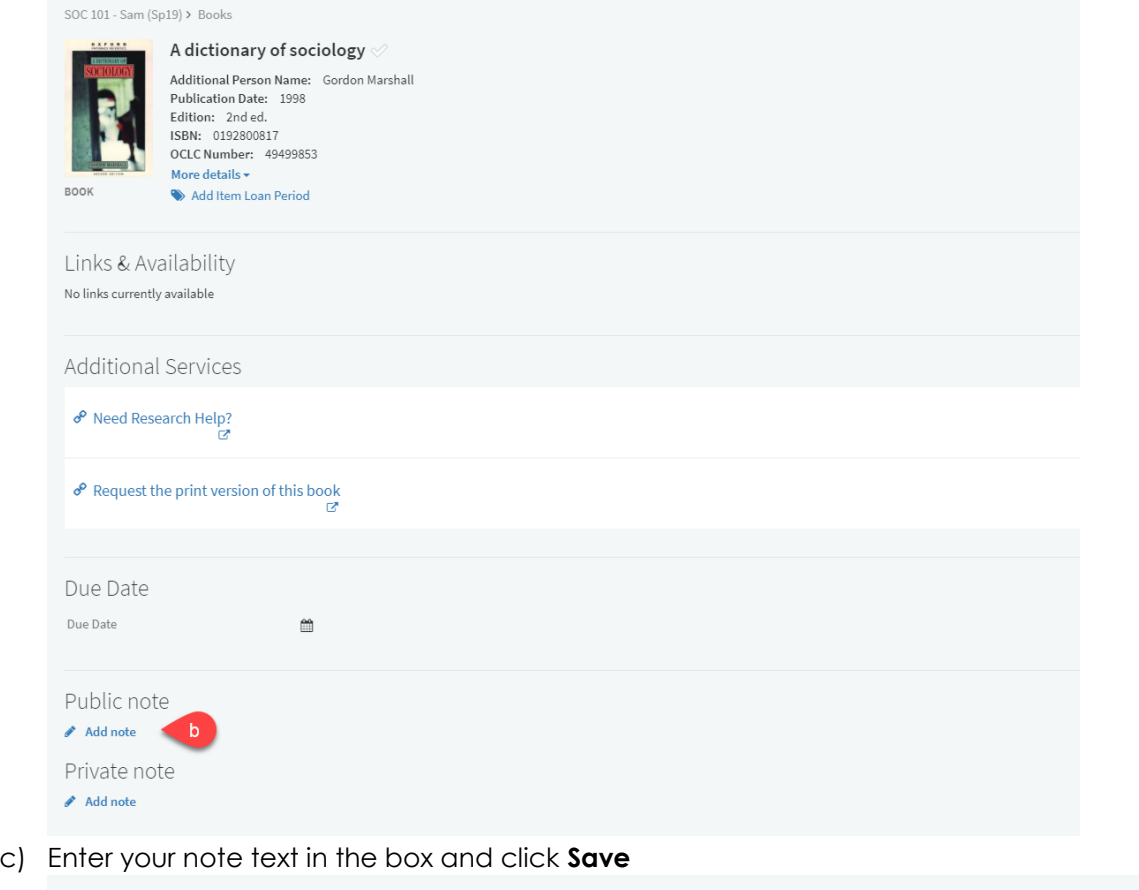

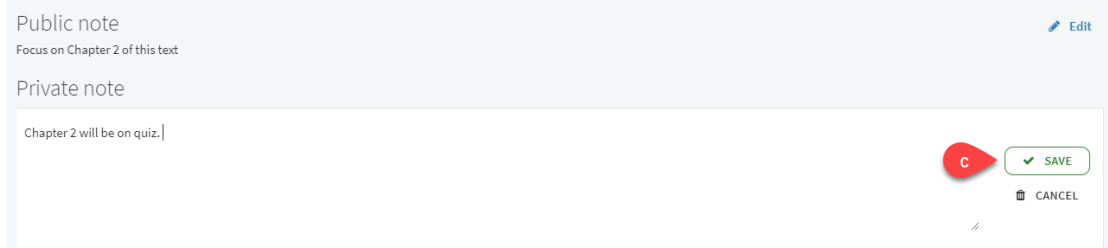

d) Public notes will appear in the list of citations

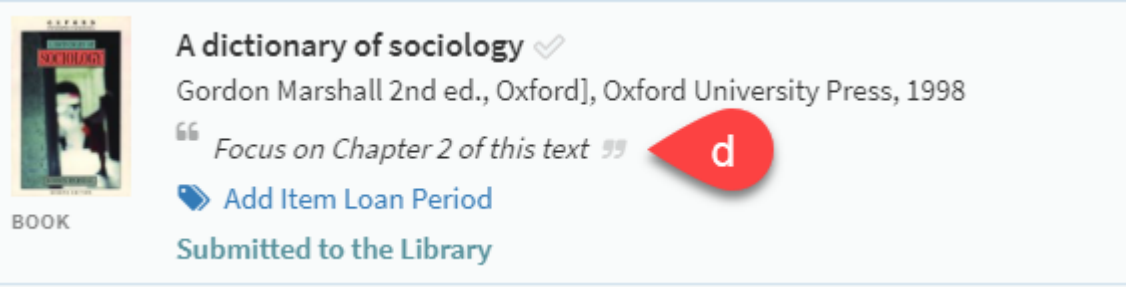

# <span id="page-26-0"></span>6.7. Adding collaborators to your Reading List

You can add another faculty member to your reading list if you would like to collaborate on building a list together or are teaching a joint class.

<span id="page-26-1"></span>6.7.1. Adding collaborators

- a) Click on **Collaborators**
- b) Click on **Manage collaborators**

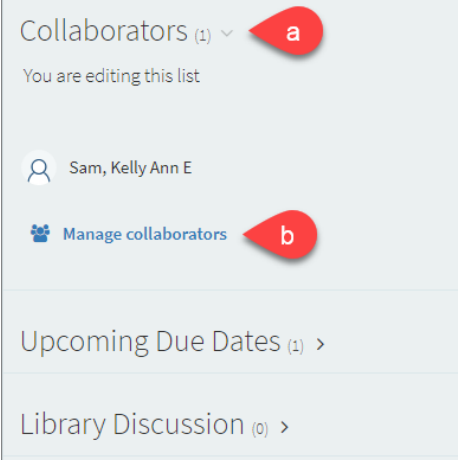

c) Enter names or email address of the person you want to add

#### d) Click **SEND INVITATION**

<span id="page-26-2"></span>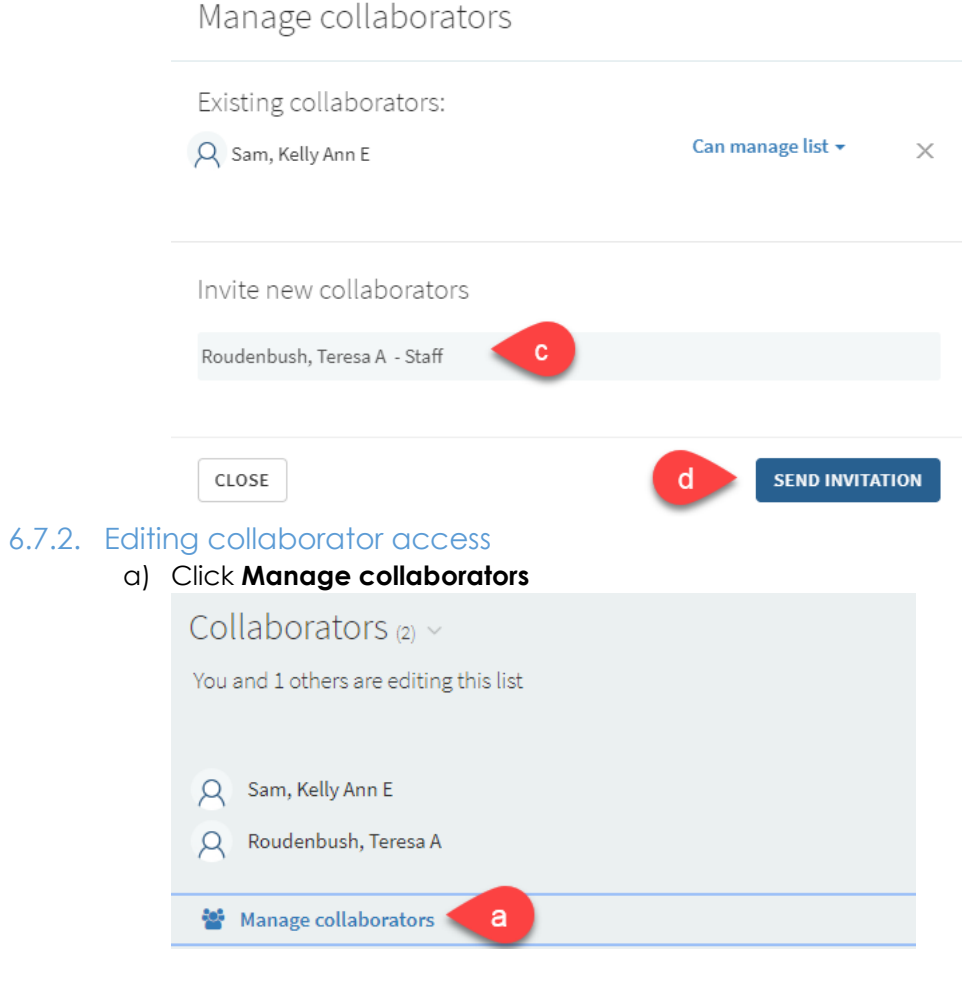

- b) Click on the right side of the collaborators name to either **Allow collaborator to manage the list** or **Restrict owner to edit the list only**
- c) Click **Close**

<span id="page-27-0"></span>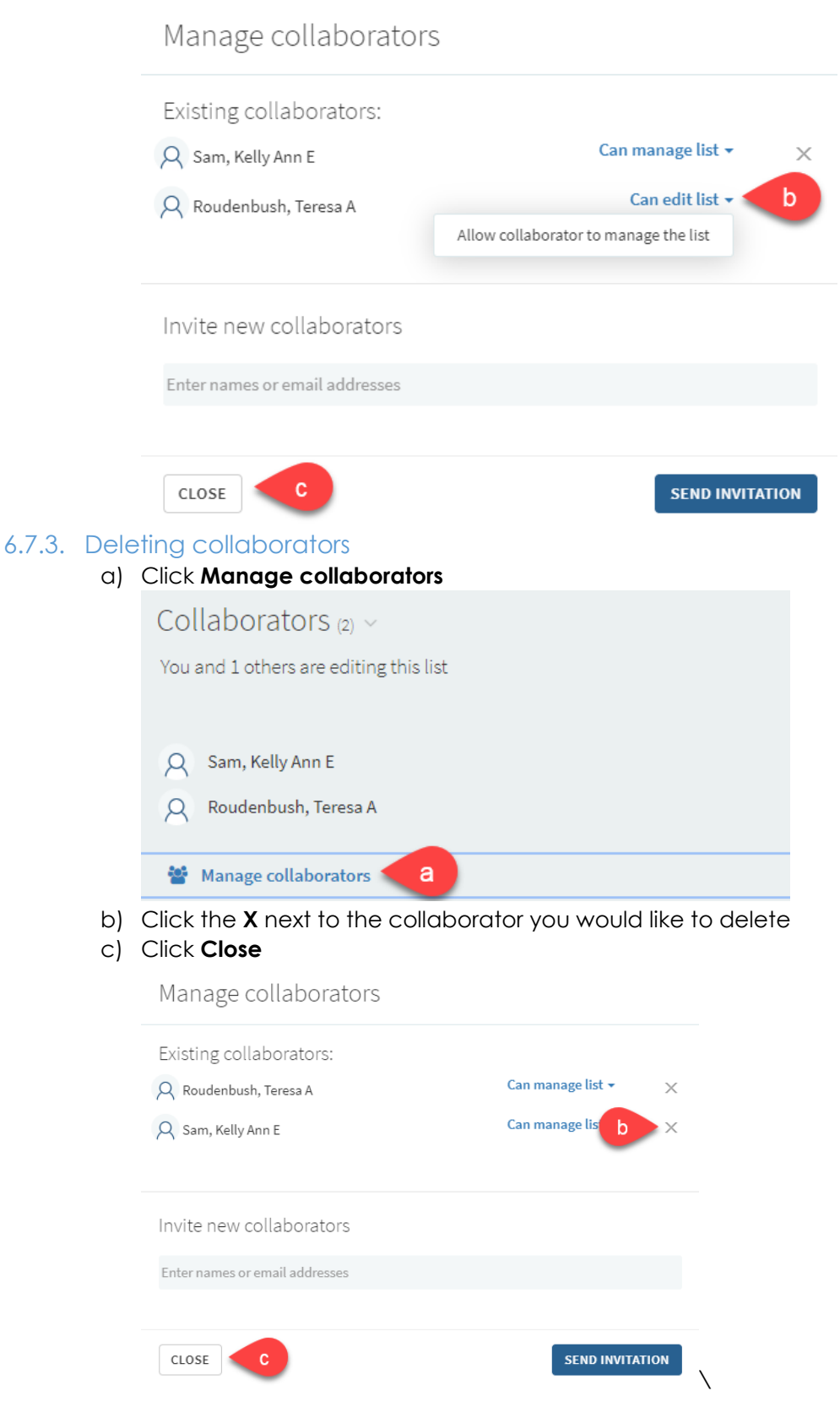

# <span id="page-28-0"></span>**7. Publishing your Reading List**

When your reading list is complete, you must publish it in order for your students to view it.

- a) Click on the three dots **(…)** icon on the top left of your reading list
- b) Click **Publish**

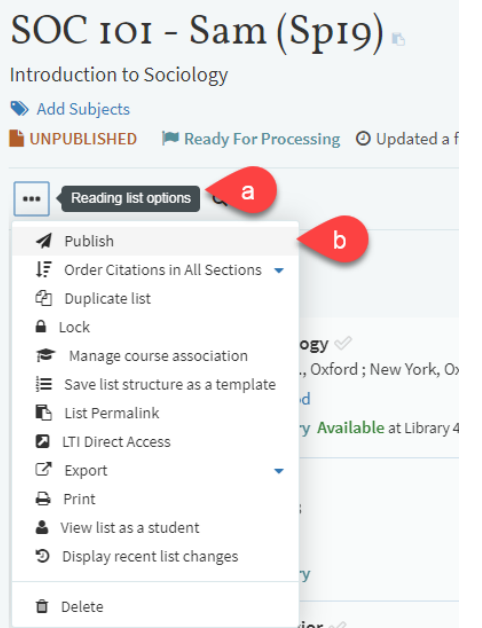

c) The status of your list will appear underneath the title of your reading list

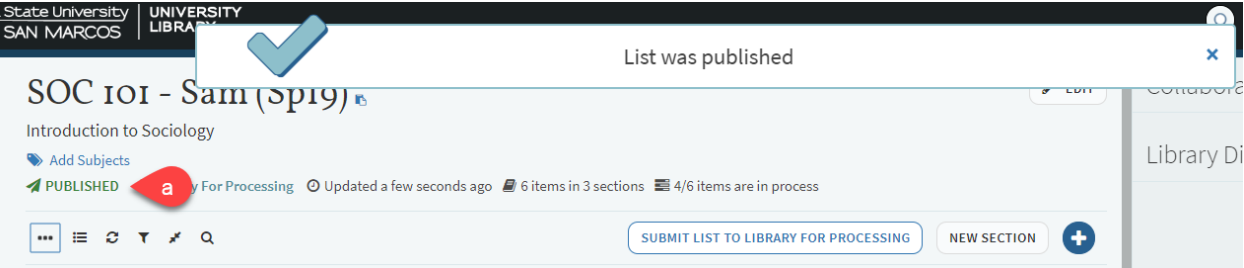

# <span id="page-29-0"></span>**8. Submitting your Reading List for processing by Library staff**

Submitting your reading list will notify Library staff that there are materials that need to be processed.

a) Click **SUBMIT LIST TO LIBRARY FOR PROCESSING** located on the top right of your reading list

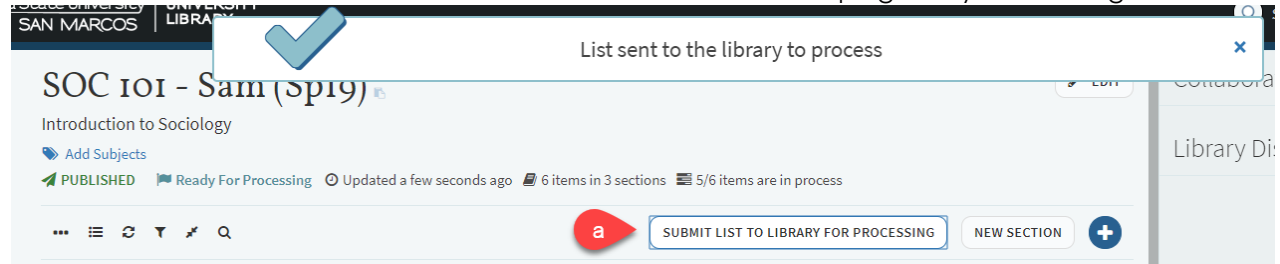

#### 8.1. Understanding Item Statuses

- <span id="page-29-1"></span>a) After submitting your list, all new items will have the status of "**Submitted to the Library**"
- b) A "**Complete**" status indicates that the item is available and ready for students to checkout, view, or download

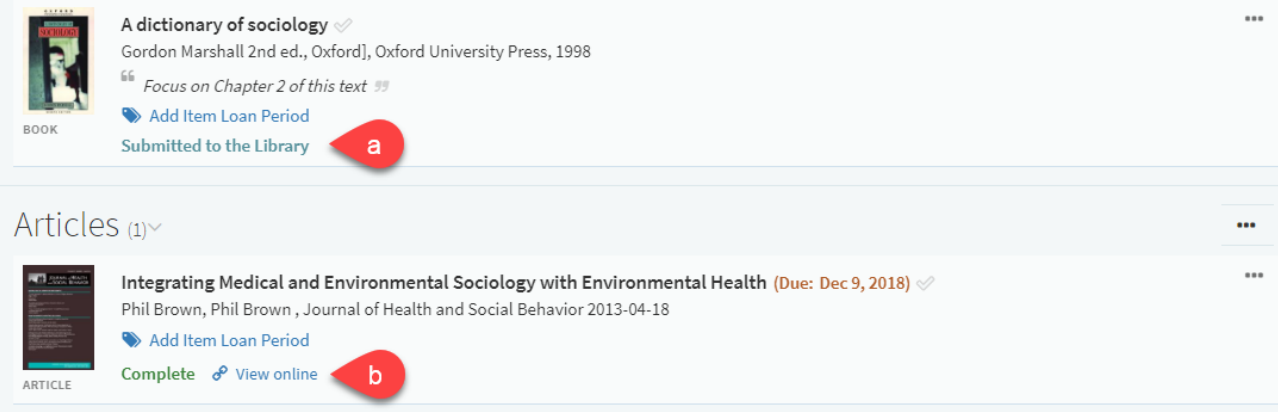

# <span id="page-30-0"></span>**9. Exporting your Reading List**

You can export your reading list in specific formats such as APA or MLA. You are also able to export it to Zotero.

- a) Click on the three dots **(…)** icon on the top left of your reading list
- b) Click **Export** and choose a format (Word allows bibliography style formatting)

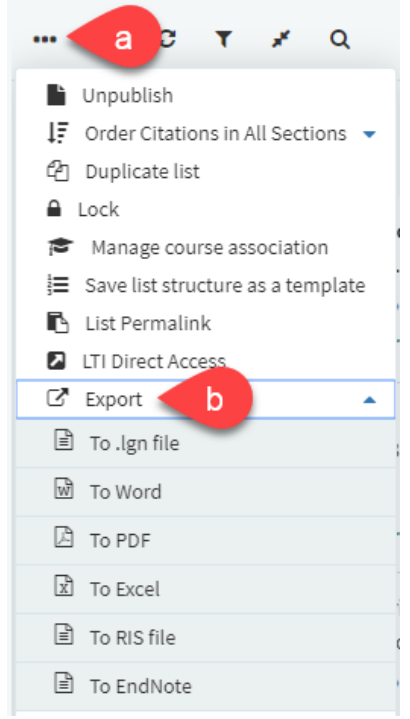

#### c) Choose a bibliography style and click **Export**

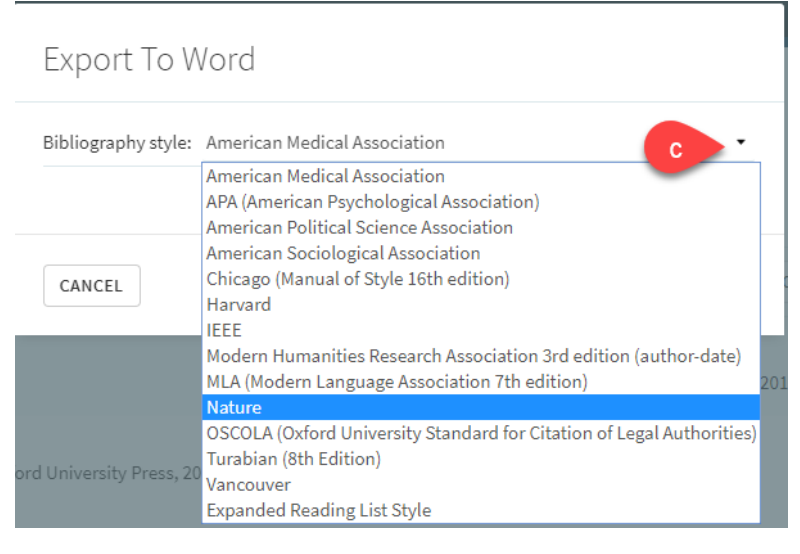

# <span id="page-31-0"></span>**10.Likes and Views**

You can see how many students have liked or viewed a citation.

a) For likes, there will be a heart icon with the number of likes

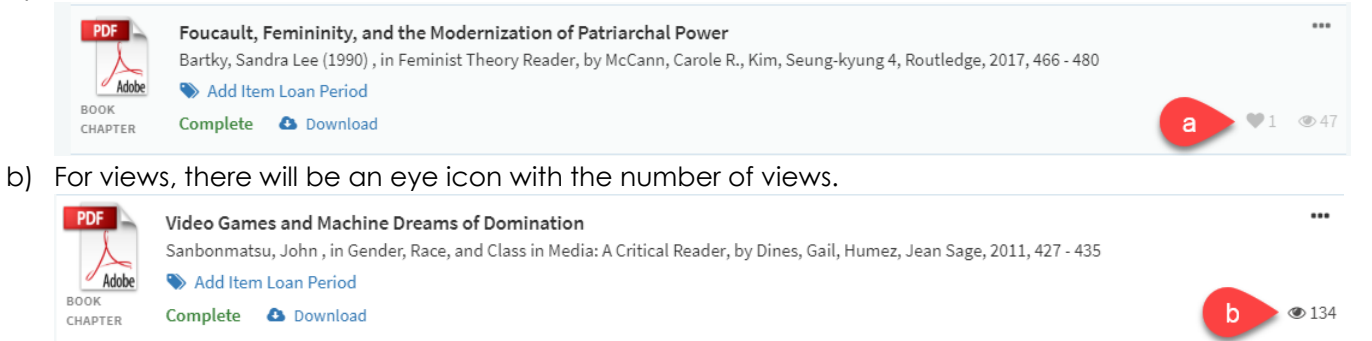